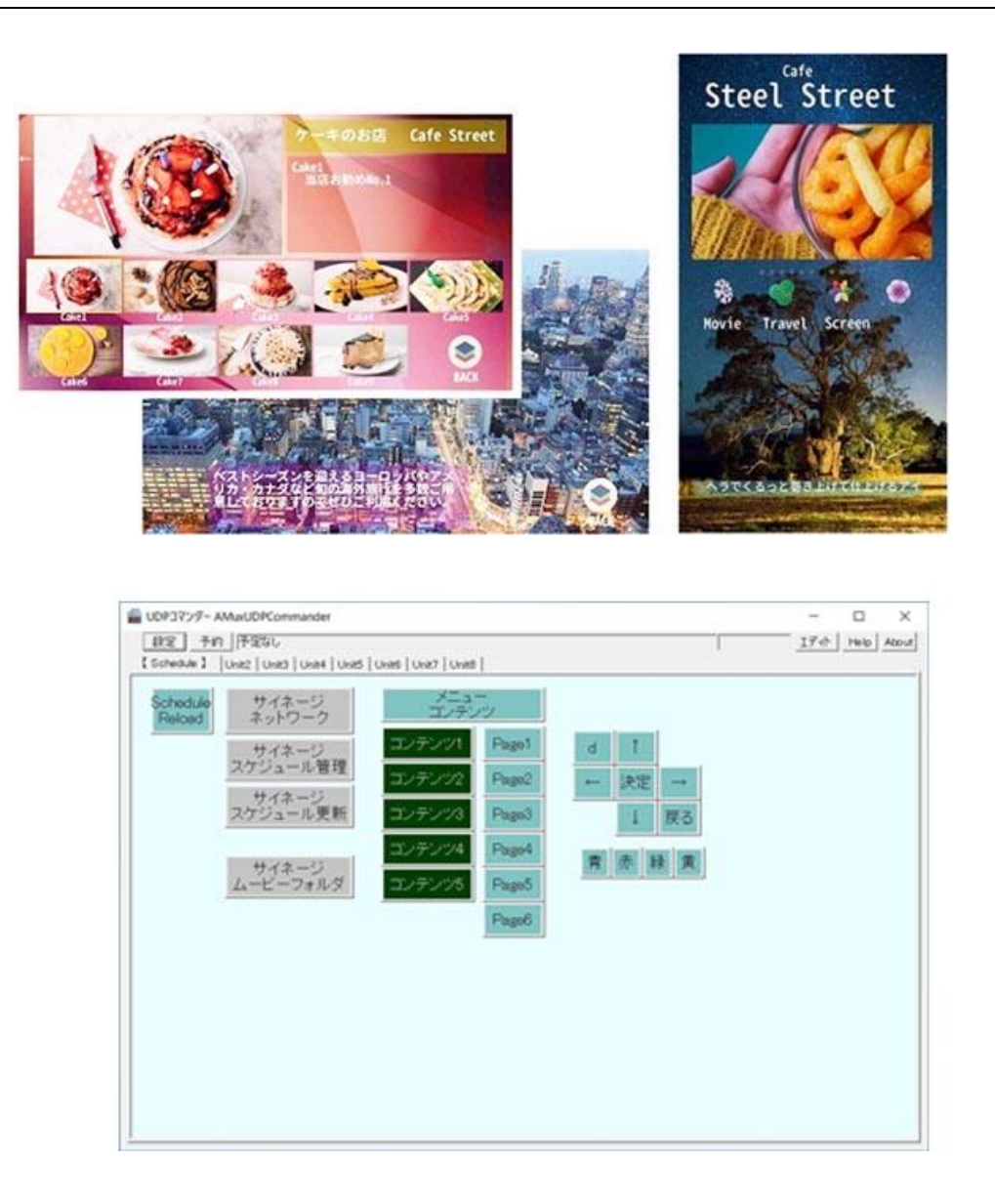

## タッチパネルデジタルサイネージコンテンツ作成ソフト

## エディトサイネージ

バンドルバージョン

コンテンツの伝送(送信)・動画の設定・スケジュール表示設定の方法

GV09-T106-0800 2021.3.25

# 目次

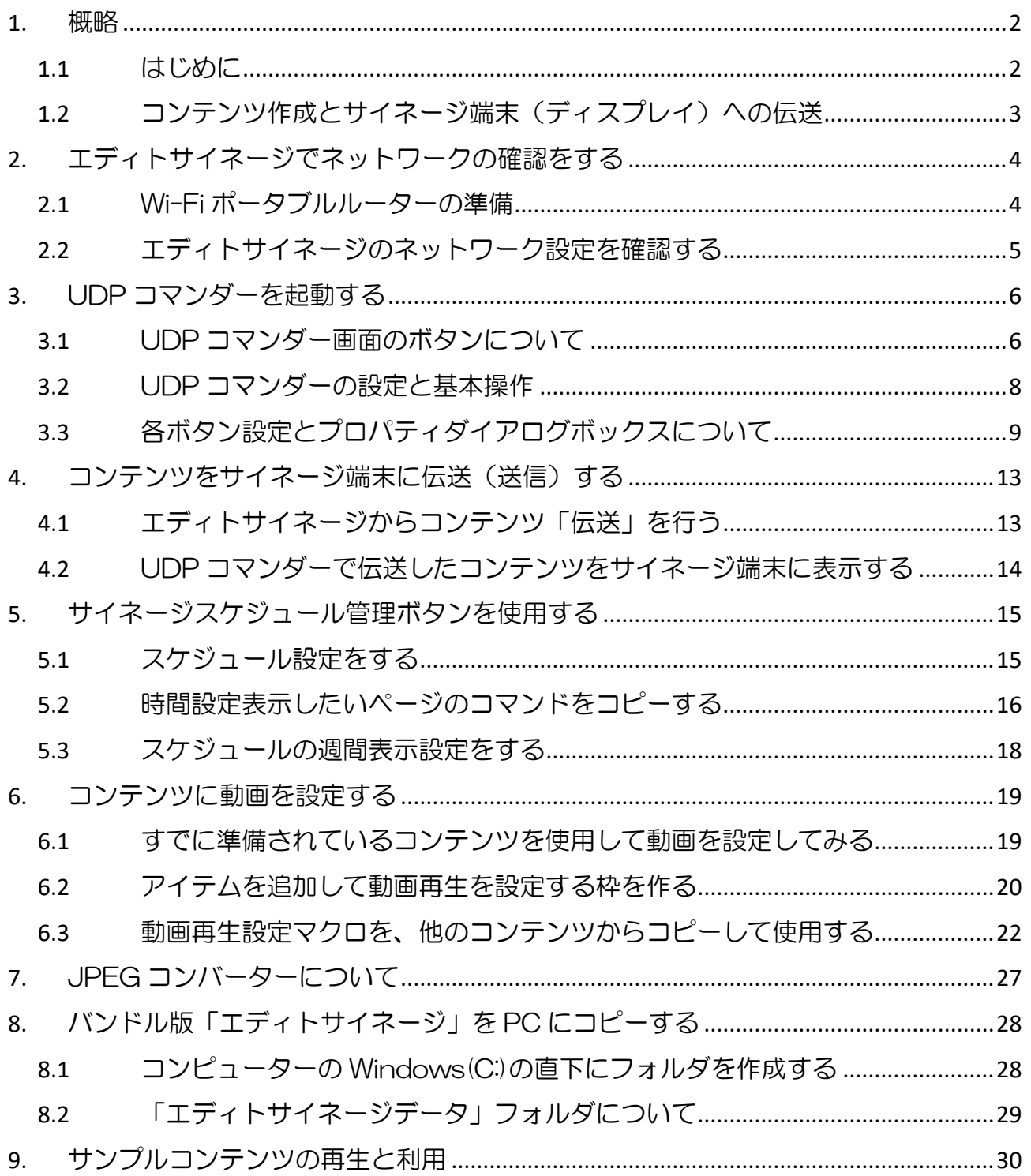

## <span id="page-2-0"></span>**1.** 概略

### <span id="page-2-1"></span>**1.1** はじめに

EditSignage(エディトサイネージ)システムは「エディトサイネージ」、「サイネージコ ントローラー(UDP コマンダー)」、「JPEG コンバーター」の 3 つのソフトウェアからな る Goodview 社製タッチパネルデジタルサイネージディスプレイ用のコンテンツ作成・ 運用システムです。

バンドルバージョンでは「エディトサイネージ」を用いてお手持ちの Windows PC で タッチパネルに対応したコンテンツの作成・編集・伝送を行い、「サイネージコントローラ ー」によってサイネージ端末(ディスプレイ)にコンテンツの表示・更新をします。

- ※ 本書では「コンテンツをサイネージに伝送する方法」を中心に解説します。
- ※ 下図は本システムの概念図です。サイネージ端末(ディスプレイ)とコンテンツを作成 するお使いの Windows PC との関係を表しています。

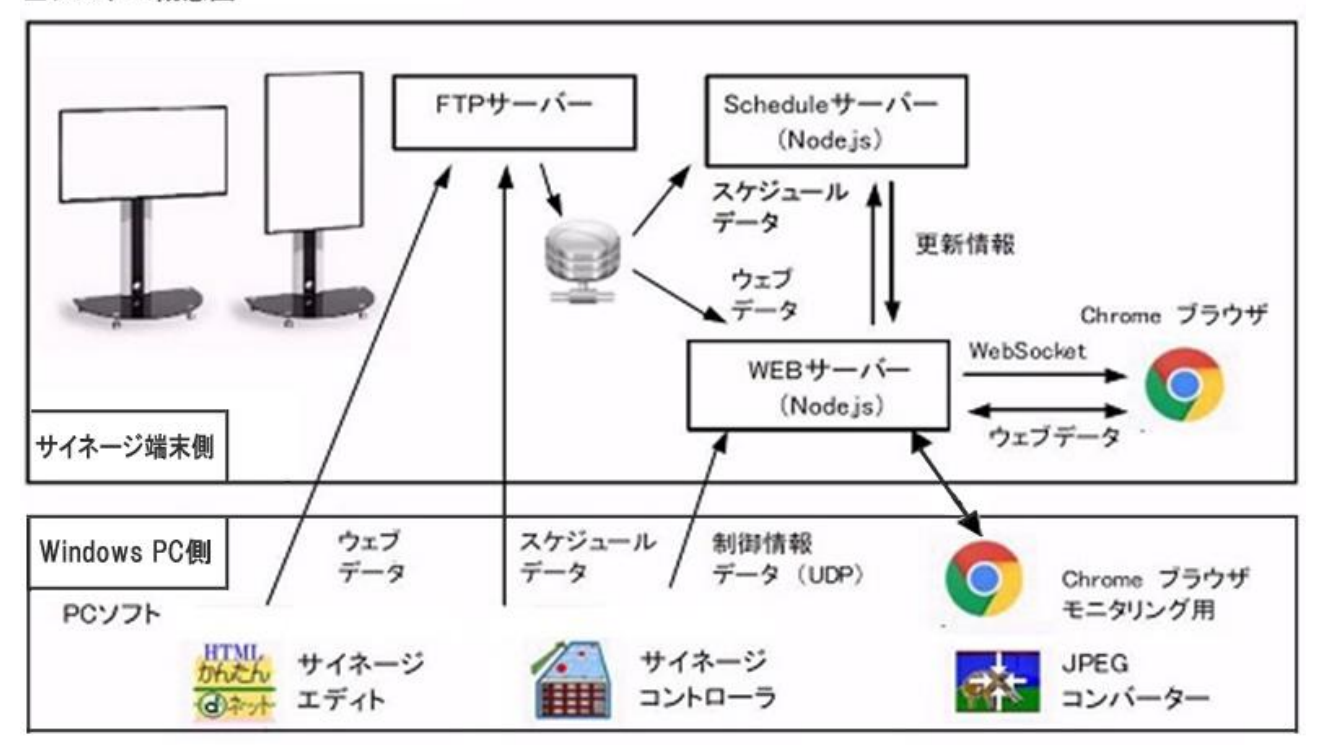

#### ■システム概念図

## <span id="page-3-0"></span>**1.2** コンテンツ作成とサイネージ端末(ディスプレイ)への伝送

作成・編集されたコンテンツは、「エディトサイネージ」のメニューの「ネットワーク」 の中に準備されている「ネットワーク設定」、「伝送実行」によってサイネージ端末にコン テンツを伝送します。

サイネージ端末に伝送したコンテンツをディスプレイに表示させるには、「サイネージコン トローラー(UDP コマンダー)」に準備されている「メニューコンテンツボタン」をクリ ックしてください。

※ 本ソフトウェアのインストール方法は、別紙「GVO9 A101\_0100\_EditSignage read me.pdf」の EditSignage のコピーする手順書」をご確認するか、本書 8 項を ご覧ください。

以下からコンテンツをサイネージ端末に伝送するための手順を説明します。

最初に「エディトサイネージ」と「サイネージコントローラー(UDP コマンダー)」を起 動します。

PC のデスクトップに作成したショートカットキー「サイネージ編集フォルダ」をダブ ルクリックしてください。フォルダ内に準備されている下記ショートカットアイコンをダ ブルクリックします。

■バンドル版エディトサイネージのショートカットアイコン

ダブルクリックで「エディトサイネージ」が起動します。

TDネット 1万年 サイネージ

**HTML** かんたん

■サイネージコントローラー(UPD コマンダー)のショートカットアイコン

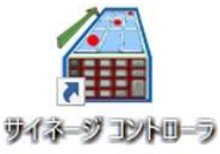

ダブルクリックでサイネージコントローラー(UDP コマンダー) が起動します。

サイネージコントローラー (以後 UDP コマンダーと呼称) は、伝送されたコンテンツの 表示・更新のほかに、コンテンツを構成している特定のページをサイネージ端末に表示す る時間の設定や、表示されているコンテンツの切り替えなど PC から遠隔操作をすること が可能です。

# <span id="page-4-0"></span>**2.** エディトサイネージでネットワークの確認をする

## <span id="page-4-1"></span>**2.1** Wi-Fi ポータブルルーターの準備

ご購入になったサイネージ端末(ディスプレイ)には Wi-fi ポータブルルーターが同梱さ れています。Wi-fi ポータブルルーターを電源(コンセントや電源タップ)につなげてくだ さい。このルーターを経由してサイネージ端末とコンテンツを作成する PC が通信します。

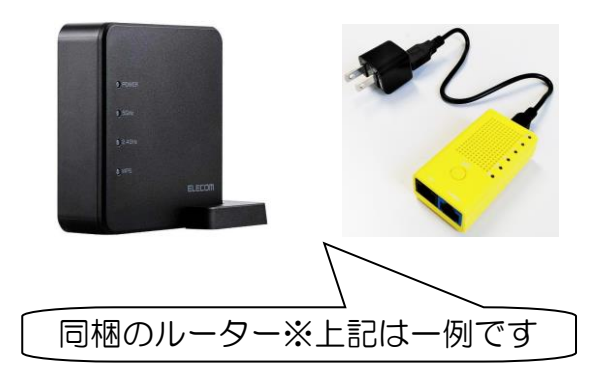

- ・パスワードなど、詳しい使用方法・接続方法は Wi-fi ポ ータブルルーターの取扱説明書をご確認ください。
- ・お使いの PC で設定を行い、Wi-fi ポータブルルーター を認識させてください。(サイネージ端末は設定済み)
- ・Wi-fi ポータブルルーターは、サイネージ端末/PC と問 題なく認識できる環境に設置してください。

(お互いの距離が遠い、障害物が多い場合などは認識が 不安定になります。※コンテンツデータ伝送がうまく いかない場合があります。)

■参考:サイネージ端末の電源をONにすると下記の3つの画面がディスプレイにそれぞ れ 10 秒程表示され、その後サイネージ端末にセットしてあるマイクロ SD カードに保存 されているサンプルコンテンツがディスプレイ表示されます。

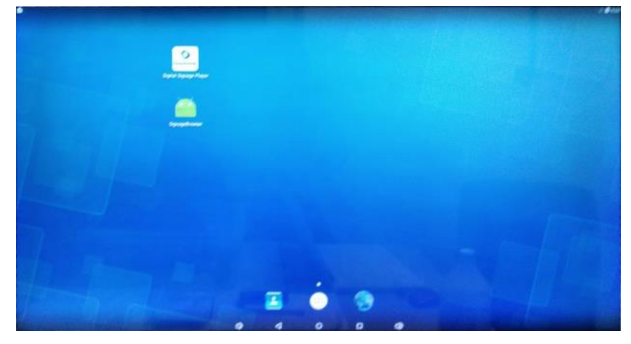

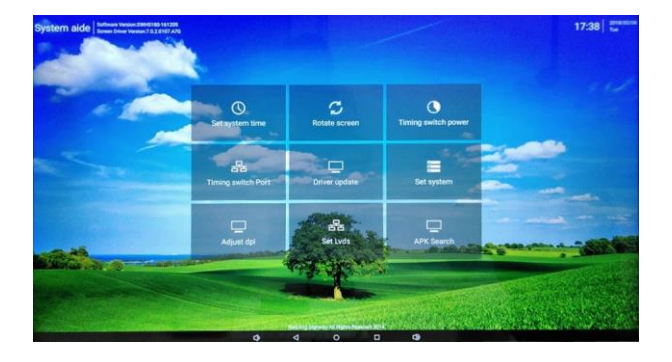

※3 番目表示画面:日付・時間など設定項目の表示

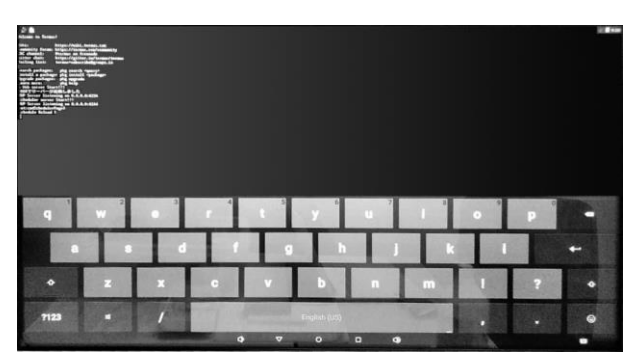

※1 番目表示画面:アイコン表示 ろんちゃん しゅう ※2 番目表示画面:キーボード表示

- ・それぞれの表示画面においてお客様が設定を行う ことは基本的にありません。
- サイネージ端末にセットしてある「マイクロ SD カード」は、サイネージ端末から取外さないでく ださい。

### <span id="page-5-0"></span>**2.2** エディトサイネージのネットワーク設定を確認する

エディトサイネージを起動しファイルの「開く」から作成・編集したコンテンツを表示 してください。もしくは「9 項」を確認し、すでに準備されている「ホテルメニューコン テンツ.bjpx」を表示してください。メイン画面にコンテンツが表示されたらメニューの「ネ ットワーク」から「ネットワーク設定」を選択します。

下図のように「ネットワーク設定」のダイアログボックスが表示されます。

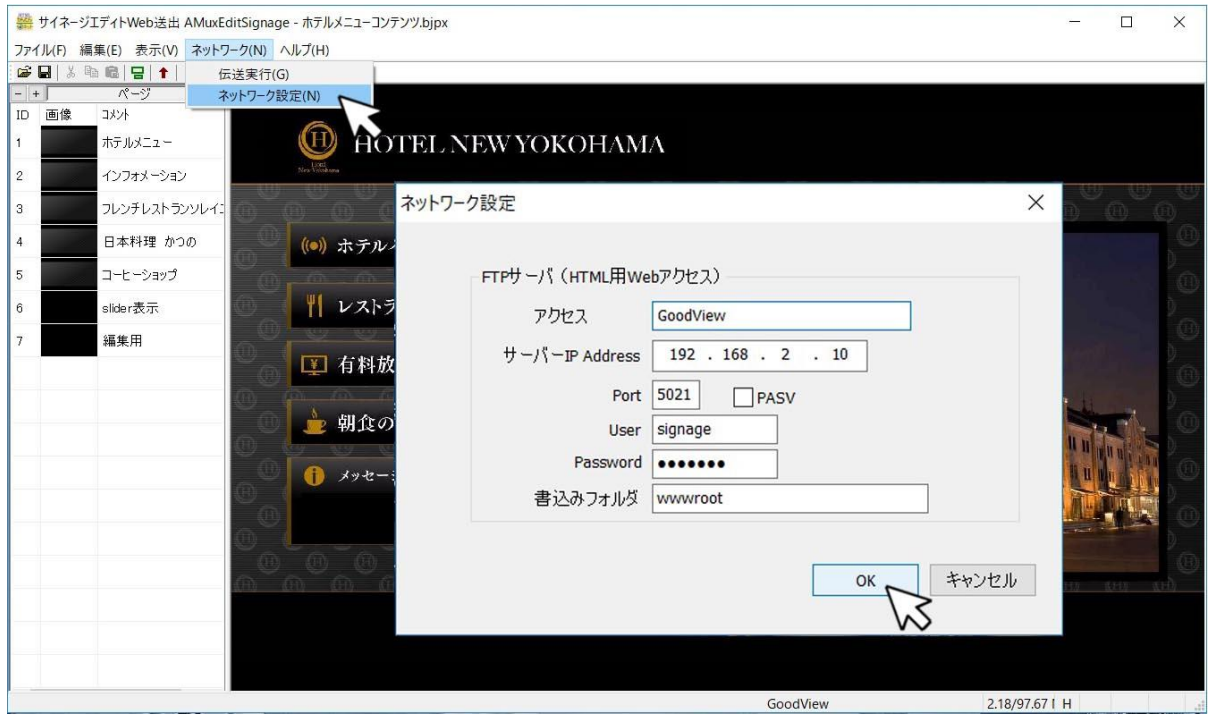

上記の「ネットワーク設定」記載されている内容を確認してください。これはデフォルト で設定されています、新たに設定をする必要はありません、この状態でコンテンツの伝送 を行います。

下記に「ネットワーク設定」デフォルトの設定値を明記しておきます。

※設定値が変わってしまった場合は下記の値に修正し、「OK」をクリックしてください。

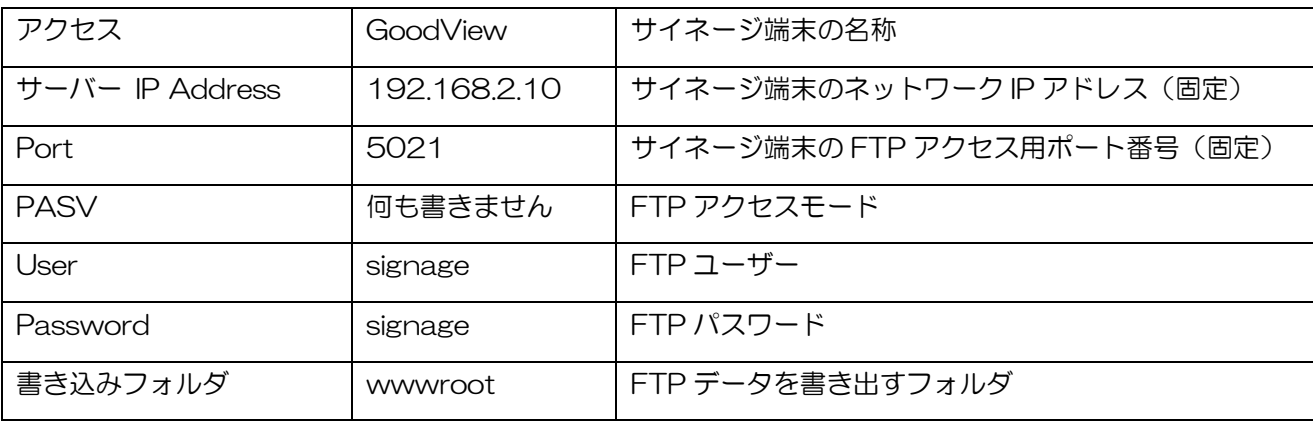

## <span id="page-6-0"></span>**3.** UDP コマンダーを起動する

## <span id="page-6-1"></span>**3.1** UDP コマンダー画面のボタンについて

UDP コマンダーによってお使いの PC からサイネージ端末のコンテンツを表示・更新し たり、特定の画面を遠隔操作で表示、あるいはタイマー設定で表示させたりすることが可 能です。

※ここでは「バンドル版」の UDP コマンダー画面を説明します。

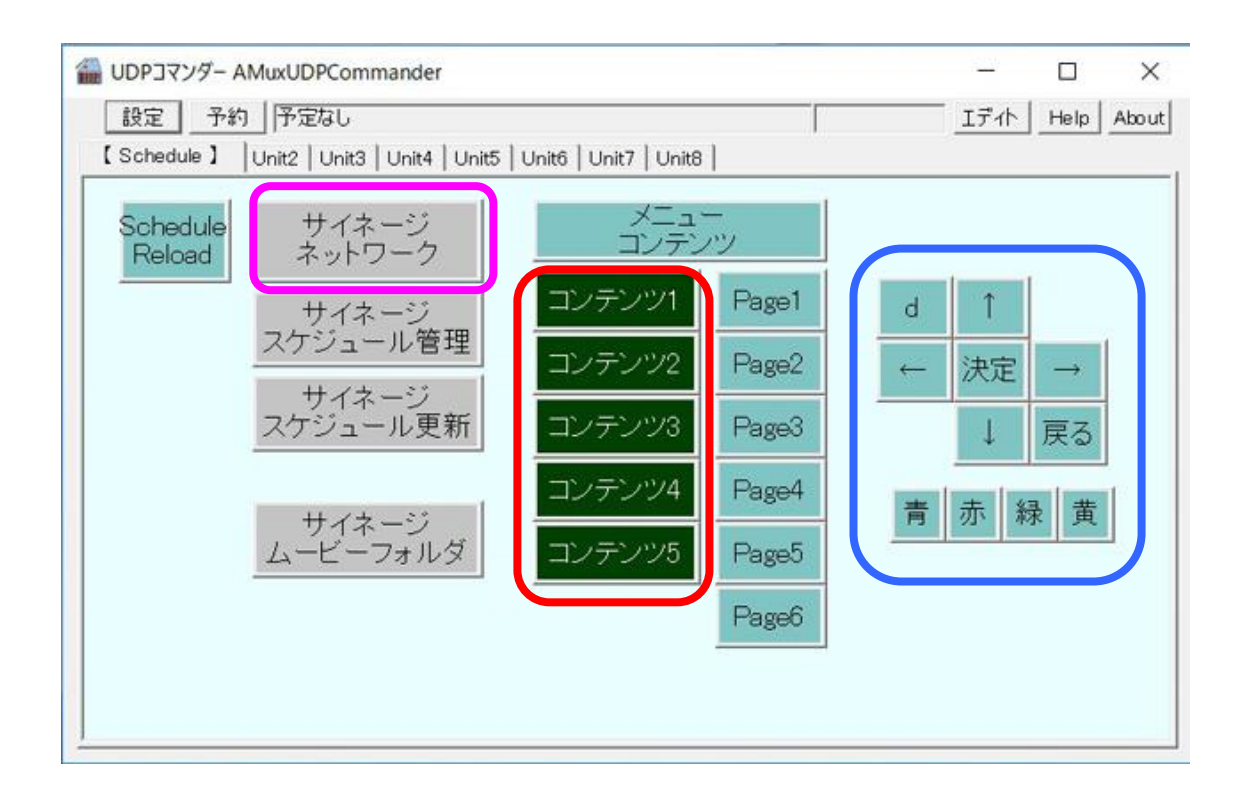

- 注意 上図にある「サイネージネットワーク」ピンク枠ボタンの設定を、「エディトサイネー ジのネットワーク設定」と同じ設定にしてください。
	- ・バンドル版エディトサイネージは 1 つのコンテンツしか利用できません。 したがって赤枠ボタン「コンテンツ 1~5」は使用できません。
	- ・青枠ボタンは操作マクロが登録済みです。ただしリモコンキーをハンドルできるコンテ ンツのみ有効です。

### ※下記は「各ボタン名称(上段)」、ならびに各ボタンに設定されている「サイネージ用の コマンド(下段)」とその機能の説明です。

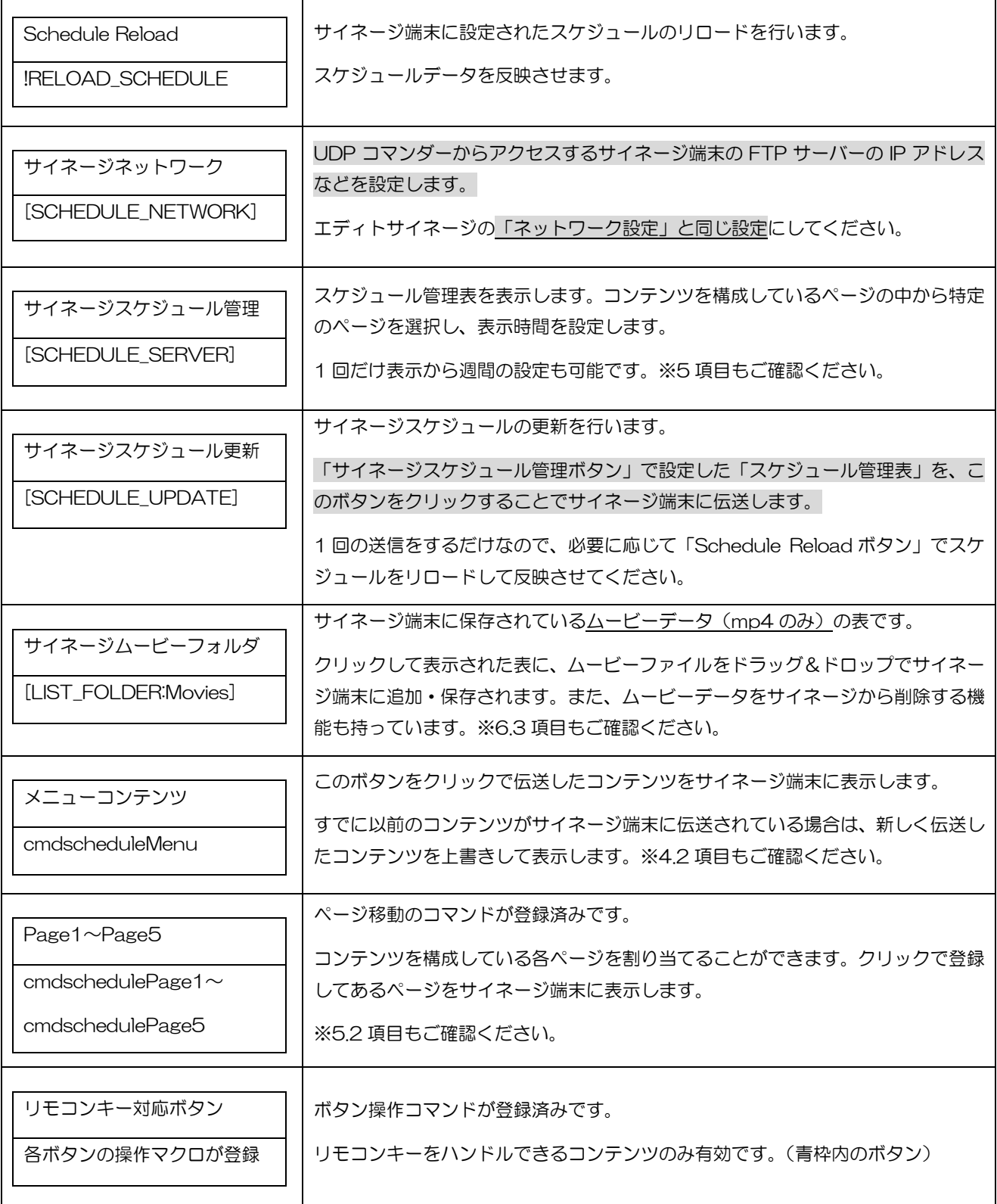

## <span id="page-8-0"></span>**3.2** UDP コマンダーの設定と基本操作

UDP コマンダーはサイネージ端末に設定された UDP コマンド対応ソフトウェアと通信 するための画面です。UDP コマンダー画面メニューにある「設定」ボタンをクリックし「設 定ダイアログボックス」の「UDP Address」に、サイネージ端末に設定されているサー バーの「IP アドレス」と「UDP ポート番号」を設定します。

- ※お買い上げいただいたサイネージ端末は、上記値がすでに設定されています。お客様に設定して いただく項目は基本的にありません。
- ※「タブ 1~8」毎にボタンを設定・登録することができます。タブ毎に「タイトルの書き込み」 が可能で「スケジュール・特設・寸法・機能」など任意に書き込めます。

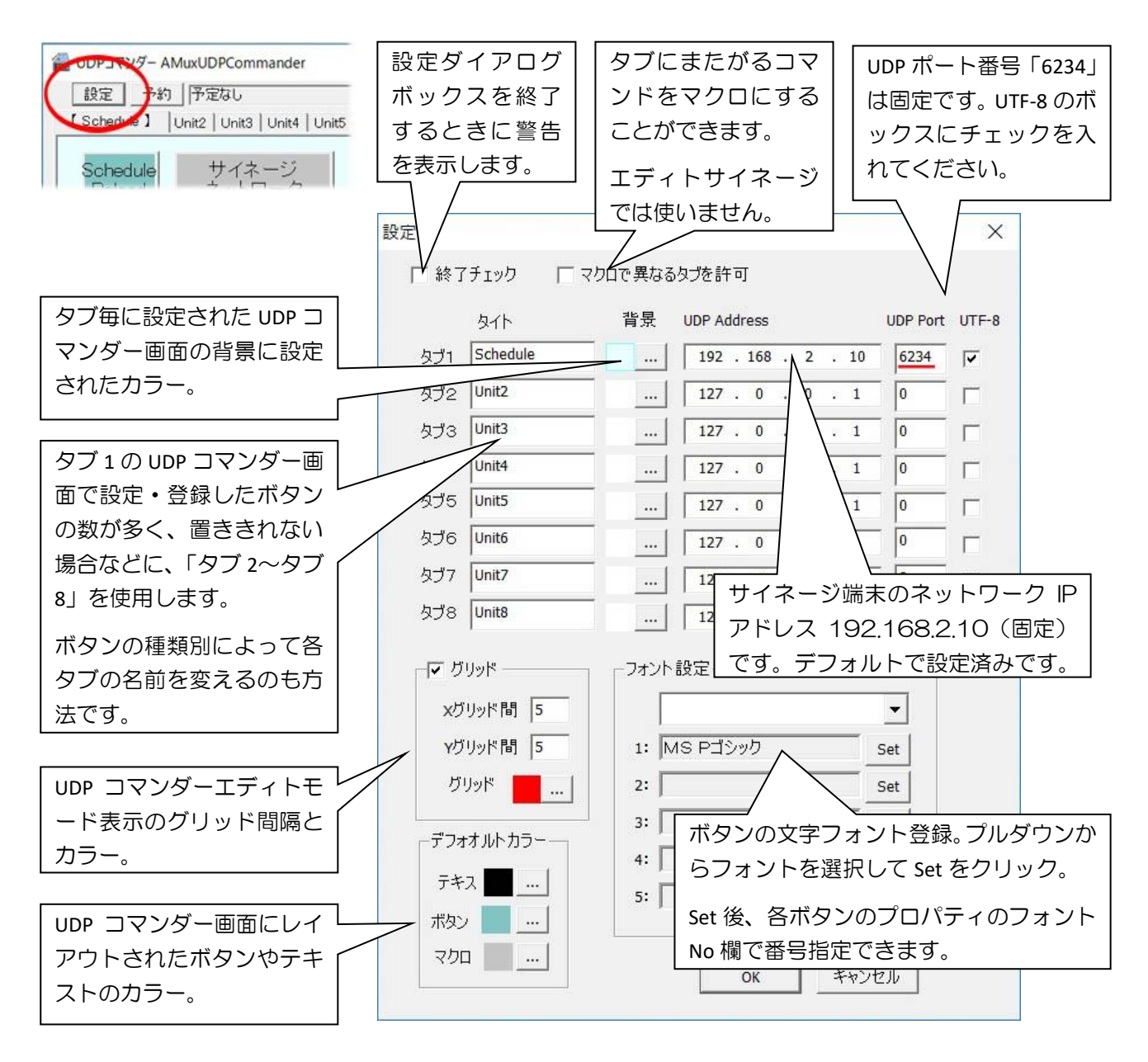

## <span id="page-9-0"></span>**3.3** 各ボタン設定とプロパティダイアログボックスについて

UDP コマンダー画面のボタンの追加やレイアウトの変更を行いたい場合に「エディト」 をクリックしてエディトモードにします。各ボタンに「赤い文字」が表示され、この状態 をエディトモードといいます。

これは UDP コマンダー画面を作成するモードです。ボタンをコピーしてボタンの設定 変更や場所変更が可能で、UDP コマンダー画面を自由に編集することができます。

- 任意のボタンの上で右クリックからプロパティを選択すると、「プロパティダイアログボック ス」が表示されます。ボタン色、ボタンサイズ、コマンド、UDP コマンド、そのボタンに登 録されているページリスト内の番号など、各ボタンの設定を編集することが可能です。
- ボタン以外の範囲にカーソルを置き、右クリックで「ボタン追加」あるいは「マクロ追加」を 選択して新しいボタンの作成ができます。
- 次ページの■UDP コマンダーのエディトモード画面図で「ブルーグリーンのボタン」がボタ ン追加を選択して作成した「一般ボタン」です。

エディトモードで任意の「一般ボタン」を右クリックして「プロパティ」を選び、プロパティ ダイアログボックスを表示してください。既に Command 欄にコマンド文字列が設定され、 コマンドが定義されています。

● 次ページの■UDP コマンダーのエディトモード画面図で「グレーのボタン」がマクロ追加を 選択して作成した「マクロボタン」です。マクロ機能を定義できます。

マクロ機能の定義とは「一般ボタン」や「マクロボタン」の Command 欄に記述してある、 コマンド文字列をカンマでつなげた文字列を記述して行います。

注意:マクロ定義自体に他のマクロボタンの Command 欄のコマンド文字列を含めることはでき ません。

マクロボタンの Command 欄のコマンド文字列は「スケジュール機能と UDP コマンド機 能」専用です。

⚫ ボタン以外の範囲にカーソルを置き、右クリックで「ファイル化」を選択すると、リモコン定 義ファイル(RCP ファイル)を保存できます。バンドル版では特に使用しません。

### 【次ページで UDP コマンダーのエディトモード画面を参考に説明します。】

「エディト」をクリックして「一般ボタン」Page3 の上で右クリック、表示されたメニュ ーから「プロパティ」を選択してください。

Page3 の「プロパティダイアログボックス」が表示されました。「プロパティダイアログ ボックス」に明記されている各部機能説明を確認してください。

#### ■UDP コマンダーのエディトモード画面図

※エディトモードから抜けるには(赤い文字を消すには)、再度「エディト」をクリックします。

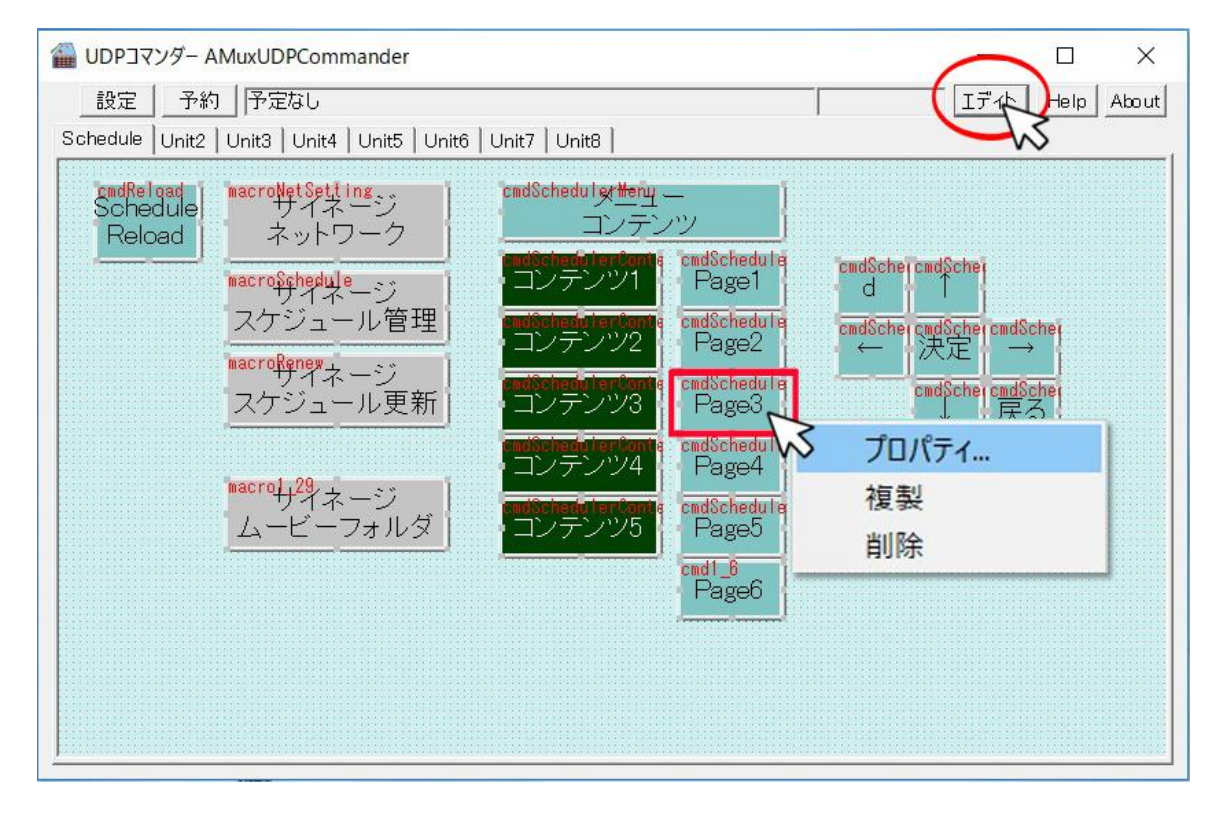

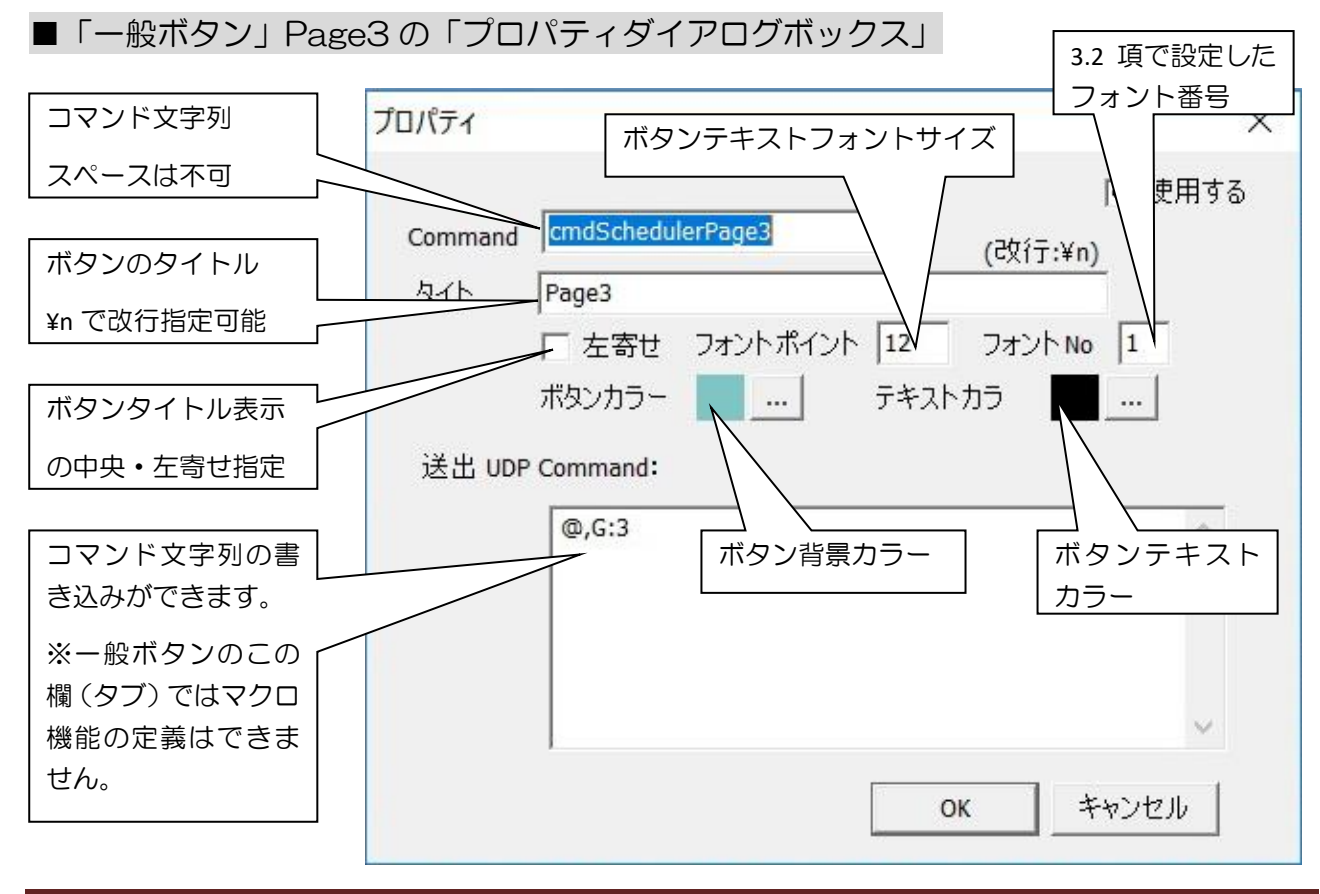

■「マクロボタン」サイネージネットワークの「プロパティダイアログボックス」画面図

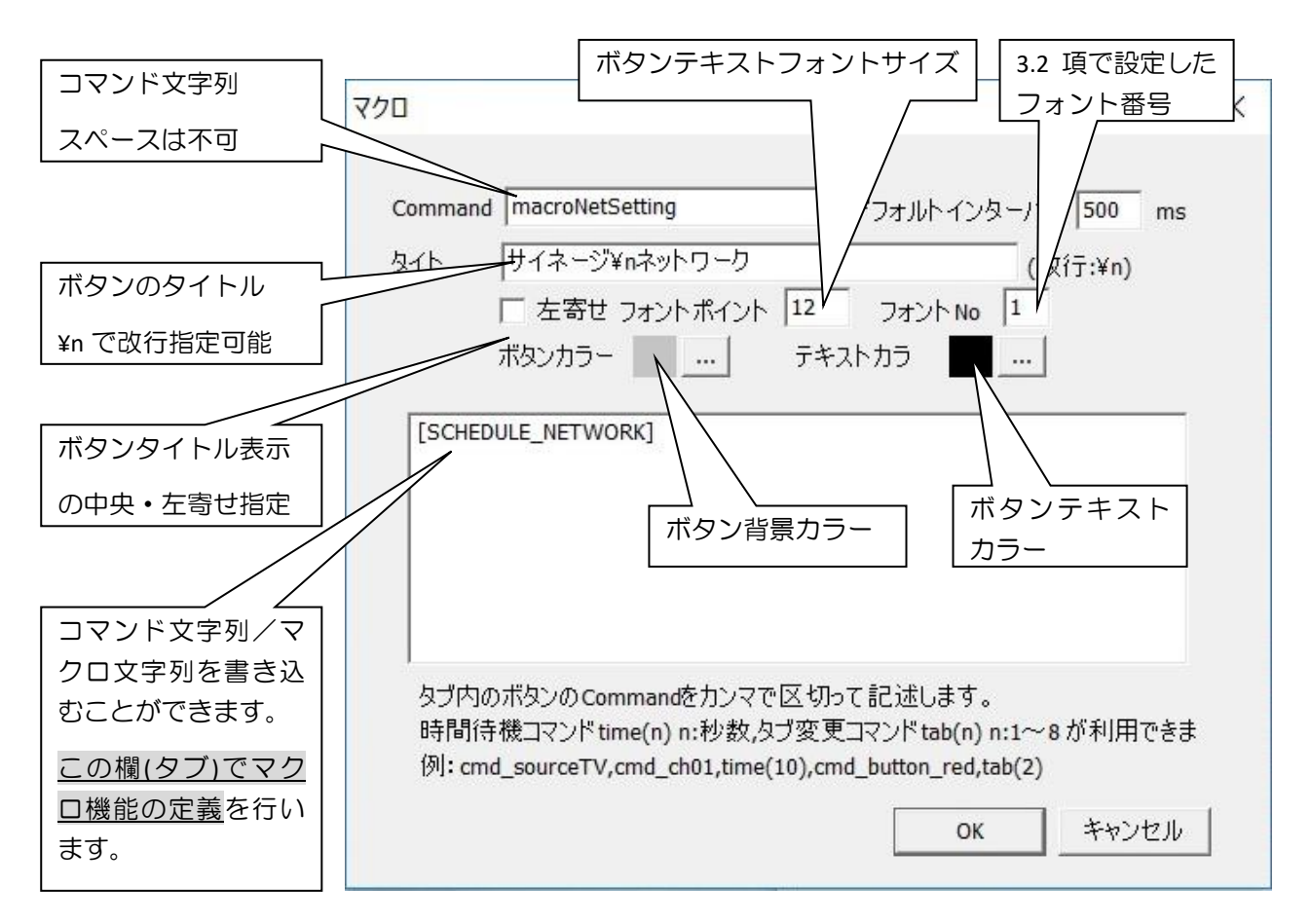

## ■マクロボタンの「マクロ機能の定義を行う欄(タブ)」の使用例

⚫ マクロ機能の定義とは「一般ボタン」や「マクロボタン」の Command 欄に記述してある、 コマンド文字列をカンマでつなげた文字列を記述して行います。

#### 例:cmdSchedulePage4, cmdSchedulePage5

上記例のマクロ定義がされたボタンをクリックすると、サイネージ端末にページ属性設定ダイ アログボックスに設定されている「ページ ID4」を表示し、すぐ(0.5 秒ほど表示)「ページ ID5」 に移動します。

特殊文字列として「指定時間待機」の「time コマンド」が指定できます。time(n)コマンドで 「n は秒数」を設定します。

### 例:cmdSchedulePage4, time(30),cmdSchedulePage5

上記例のマクロ定義がされたボタンをクリックすると、サイネージ端末にページ属性設定ダイ アログボックスに設定された「ページ ID4」を表示し、30 秒間待機/表示後に「ページ ID5」 に移動します。

※次ページの UDP コマンダー・ダイアログボックス画面からの設定方法をご確認ください。

■UDP コマンダーのエディトをクリック、エディトモード画面を表示します

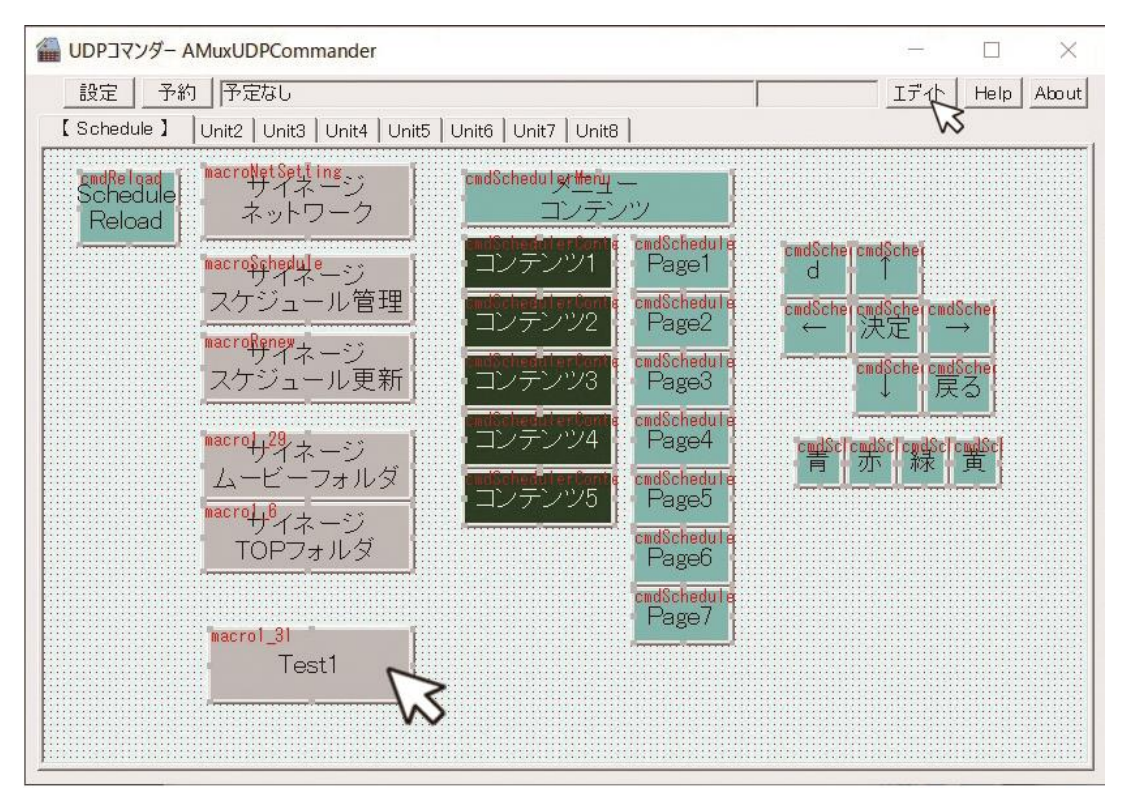

■新しいマクロボタンを作成し、作成したボタンを右クリックでプロパティダイアログボ ックスを表示します。マクロを定義して OK をクリックします。

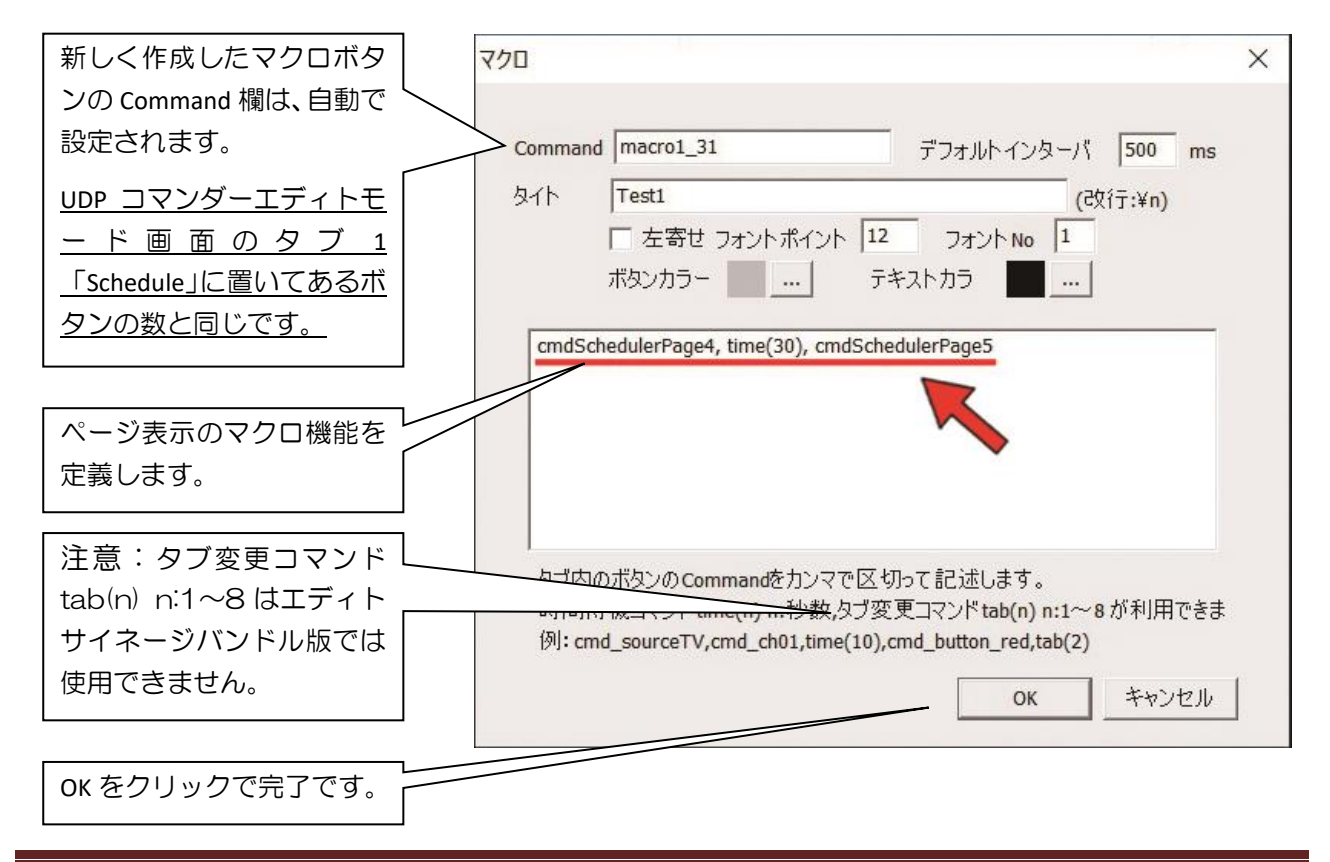

## <span id="page-13-0"></span>**4.** コンテンツをサイネージ端末に伝送(送信)する

## <span id="page-13-1"></span>**4.1** エディトサイネージからコンテンツ「伝送」を行う

メニューの「ネットワーク」から「伝送実行」を選択してください。 ダイアログボックス「データ送信」が表示されますので「はい」を選択してください。 しばらくすると「メイン画面」の下に「転送成功」と表示されます。

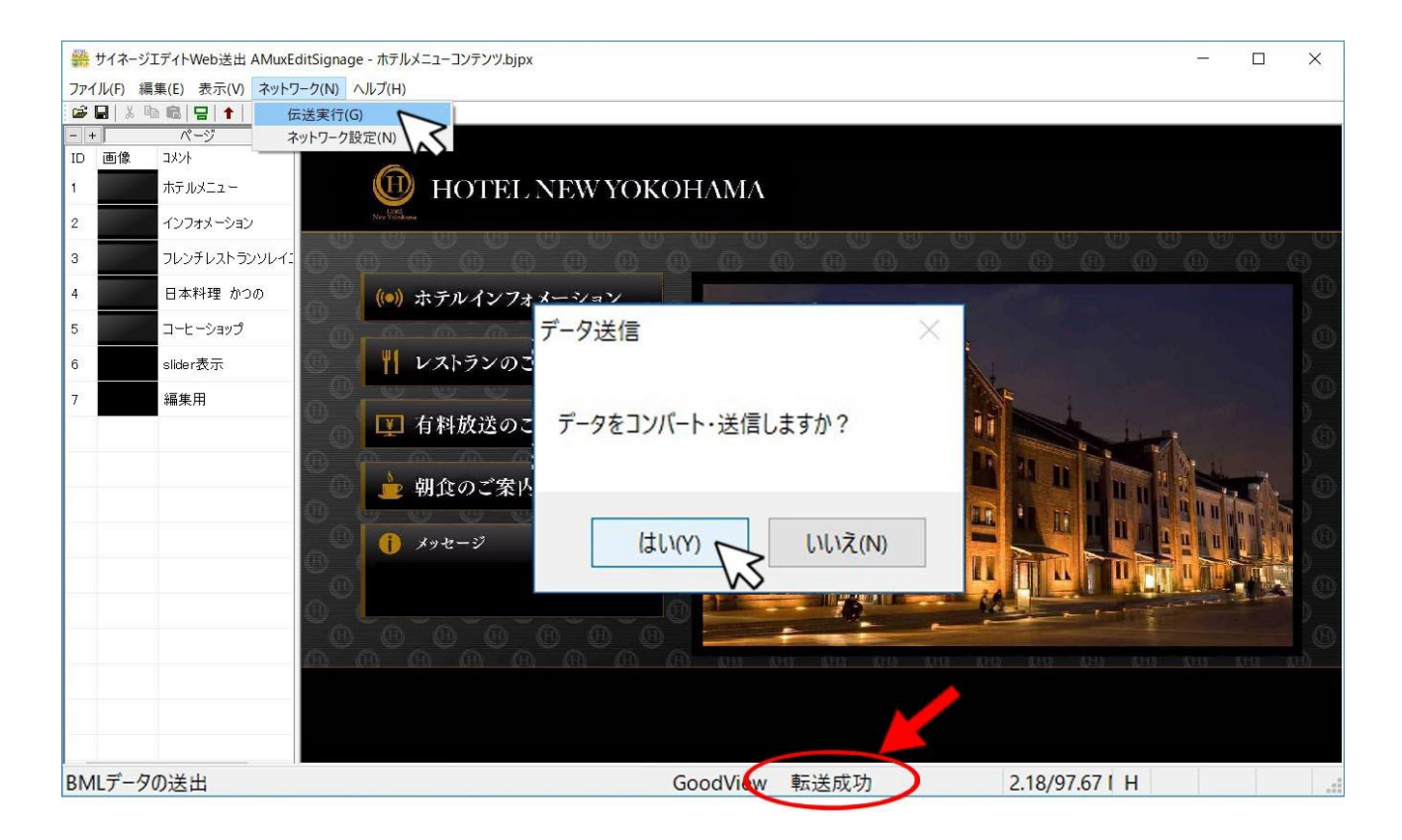

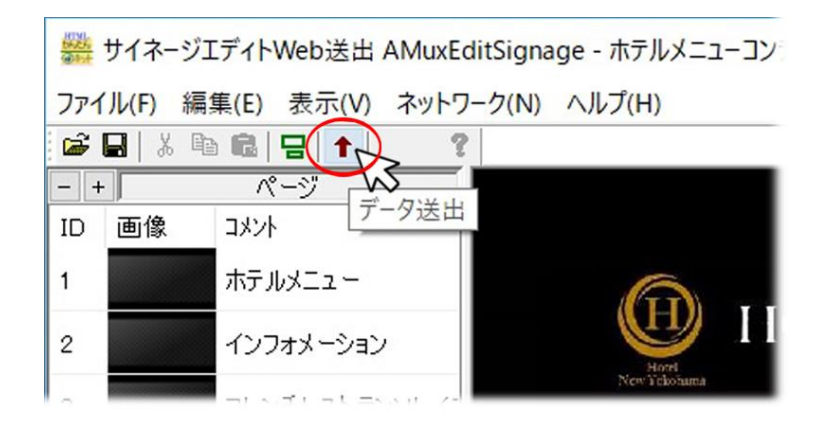

上記以外の伝送方法としては、 左図のようにメニュー下にある アイコンの「データ送出」を クリックします。

## <span id="page-14-0"></span>**4.2** UDP コマンダーで伝送したコンテンツをサイネージ端末に表示する

サイネージ端末にコンテンツを伝送して転送成功を確認し、下図の UDP コマンダー画面 の「メニューコンテンツ」ボタンをクリックしてください。

■参考:前のコンテンツがサイネージ端末に表示されている場合は、「メニューコンテンツ」 ボタンをクリックしたときにコンテンツが上書きされ、伝送した新しいコンテン ツがサイネージ端末に表示されます。

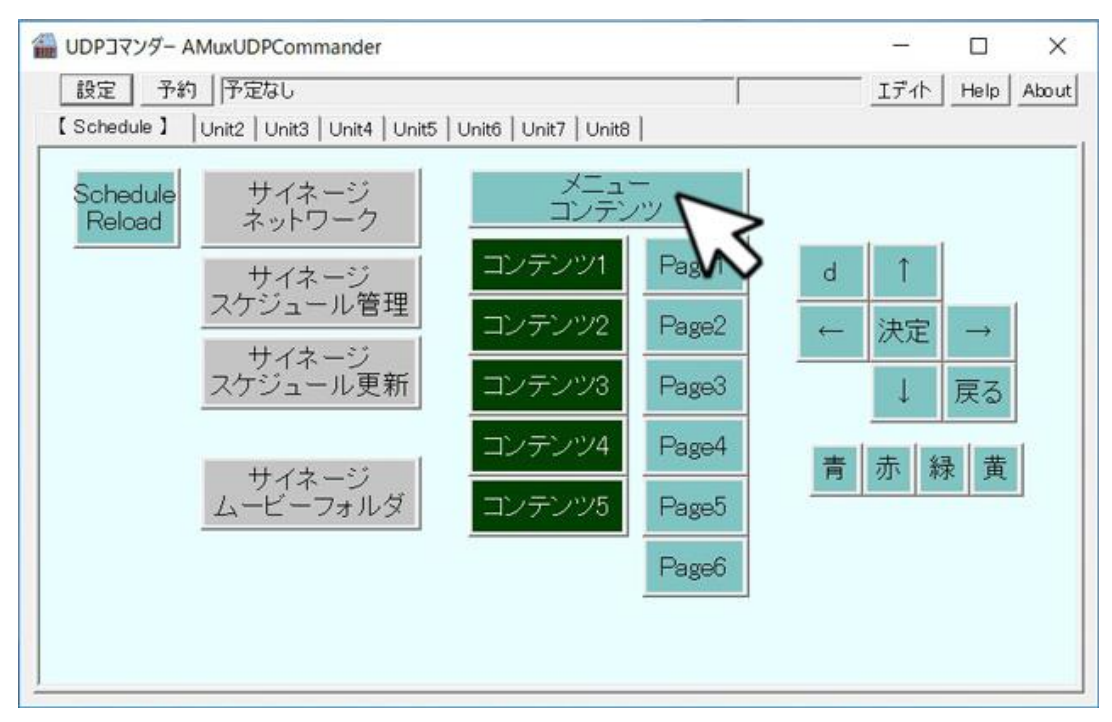

■重要:サイネージ端末への「データ伝送が失敗」した場合や、UDP コマンダーの「メニ ューコンテンツ」ボタンをクリックしても、伝送したコンテンツがサイネージ端 末画面に表示されない場合は下記のことが考えられます。

・お使いの PC と同梱 Wi-fi ルーターが接続されているか確認してください。また、同梱の アンテナを取付けていない場合は、サイネージ端末の Wi-Fi アンテナ端子に同梱のアンテナ を取付けてください。

・接続している Wi-fi ルーターの状態を「パブリックネットワーク」、あるいは

「プライベートネットワーク」を交互に何度か切り替えて伝送してみてください。

・Wi-fi ルーターの設置場所周辺に障害物がある、または距離が遠い。電波が混線している。 ※展示会場等の多くの機器がある環境では伝送がうまくいかない場合があります。

・上記以外の問題。サイネージ端末の再起動、PC 側で起動しているソフトウェアの「エデ ィトサイネージ」、「UDP コマンダー」を一度終了し、ソフトウェアを再起動してください。

## <span id="page-15-0"></span>**5.** サイネージスケジュール管理ボタンを使用する

## <span id="page-15-1"></span>**5.1** スケジュール設定をする

コンテンツを構成しているページから、特定のページを時間設定して表示することがで きます。「1 回指定だけ」の表示時間設定、定期的に表示時間を設定できる「毎週曜日指定」 が可能です。

「サイネージスケジュール管理」ボタンをクリックして ください。下図のダイアログボックスが表示されます。 このリストに特定のページを時間指定してサイネージ 端末に登録していきます。ここでは「1 回指定」の時間 設定方法を説明します。

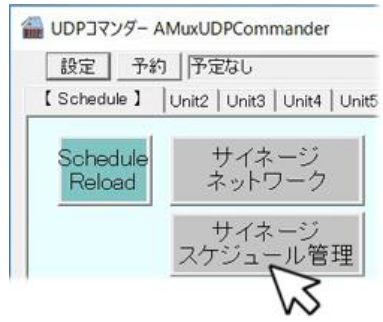

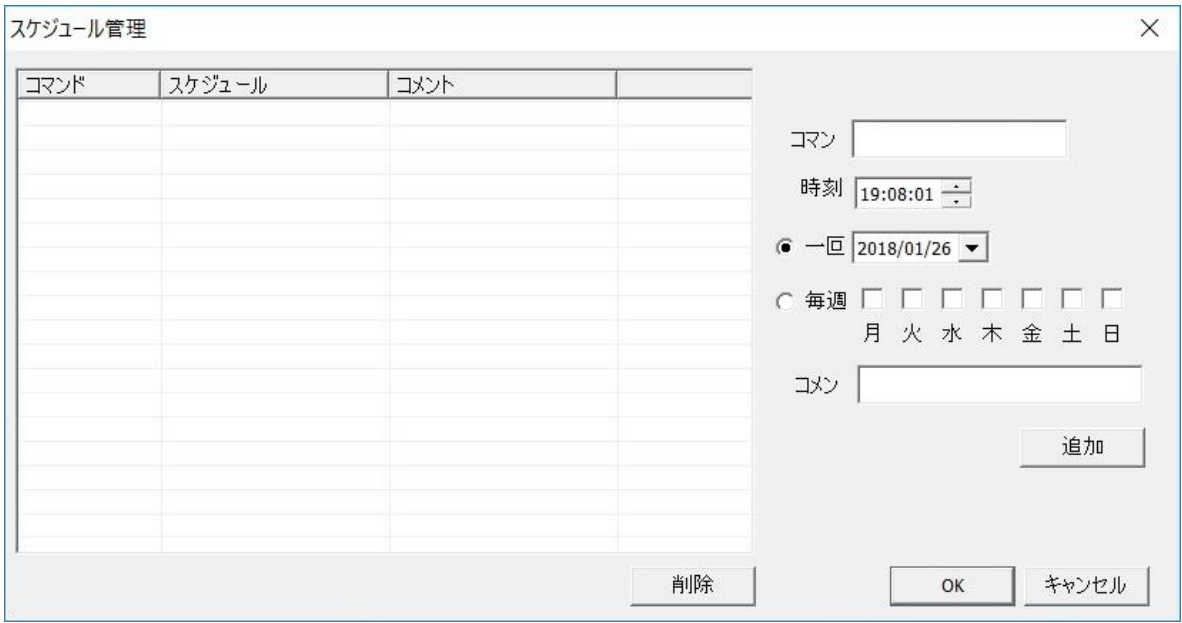

## <span id="page-16-0"></span>**5.2** 時間設定表示したいページのコマンドをコピーする

「特定のページをサイネージ端末に時間を指定して表示させる」には、表示するページ を表したコマンドが必要です。これをコピーするため、「プロパティのダイアログボックス」 を使用します。下図を確認してください。UDP コマンダー画面で「エディト」をクリック してください、「プロパティのダイアログボックス」が表示されます。

### ここでは「Page3」ボタンの上で右クリックして「プロパティ」を選択します。

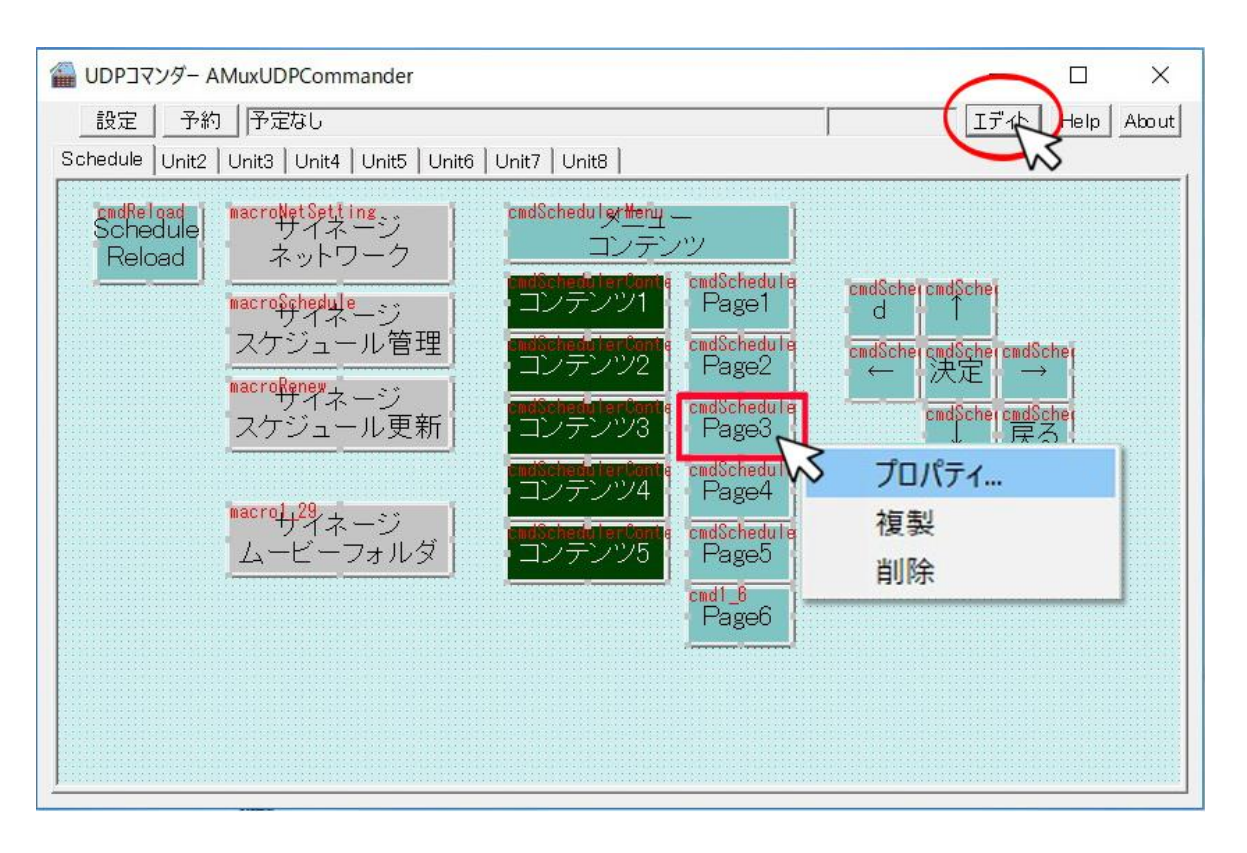

右図のダイアログボックスが「Page3」の プロパティです。「Command」欄のテキスト 内容をコピーします。

この「Page3」ボタンにはページリスト内の 「ID 番号 3」が登録されています。 ※赤線部分の「3」を他のページリスト内の 「ID 番号」に設定することも可能です。

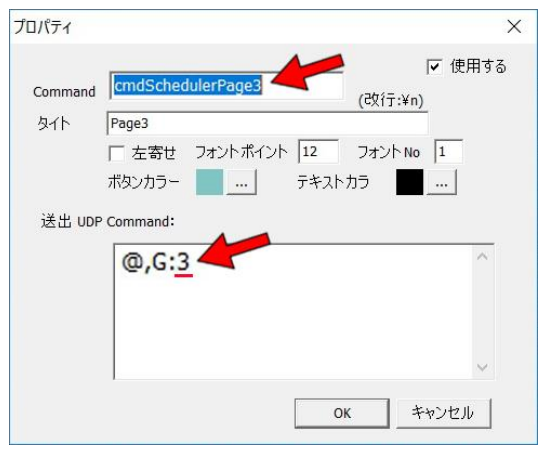

上記でコピーした「cmdSchedulePage3」を、4.1 項目で説明したスケジュール管理 ダイアログボックスの「コマン(コマンド欄)」にコピーします。サイネージ端末に表示さ せたい「時刻」、「日付」も設定して「追加」ボタンをクリックしてください。左側の「コ マンド/スケジュール」表に登録されます。(複数登録することも可能です)

スケジュール管理  $\times$ コマンド スケジュール cmdSchedule... 2018/01/26 19:00:00 コマン cmdSchedulerPage3 時刻 19:00:00 ÷  $\binom{2018}{1018}$ ○毎週□□□□□□□□ 月火水木金土日 コメン 追加 削除 キャンセル OK

確認後に「OK」をクリックします。 下図を確認してください。

「作成したスケジュール設定」をサイネージ端末に送信するために「サイネージスケジ ュール更新」をクリックします。

警告ダイアログボックスが表示されますので「はい」をクリックしてください。下図の ように赤い矢印が示している「OK」が表示されたことを確認してください。

これで「サイネージスケジュール管理・更新」は完了です。サイネージ端末に設定した ページが表示されるか確認してください。

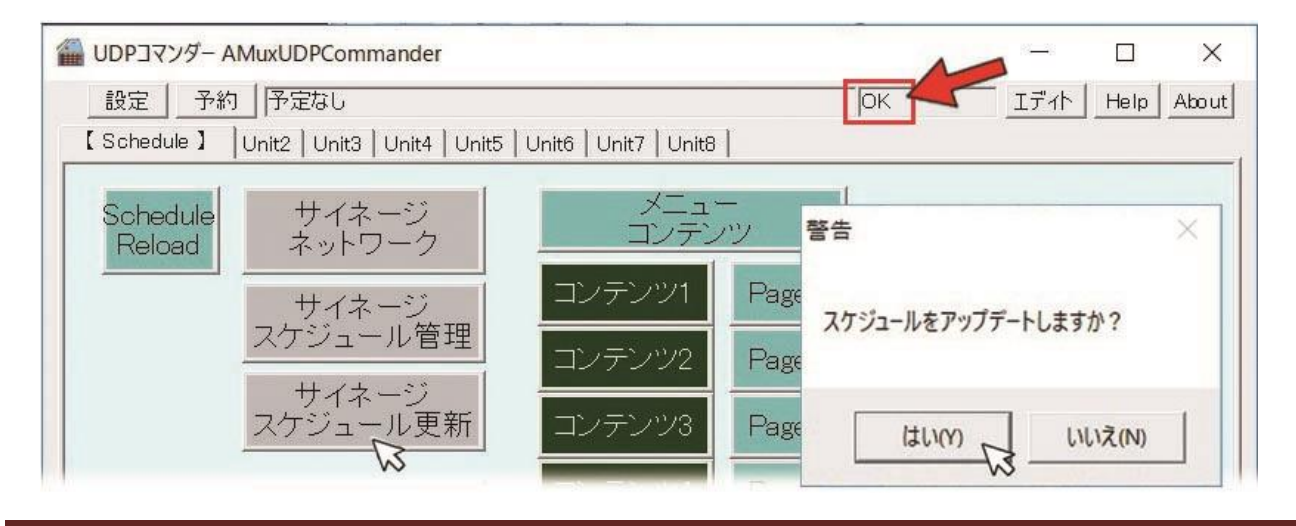

## <span id="page-18-0"></span>**5.3** スケジュールの週間表示設定をする

5.2 項目と同じ工程で週間設定が可能です。設定した時間毎のコンテンツに「コメント」 を書くことも可能となっています。

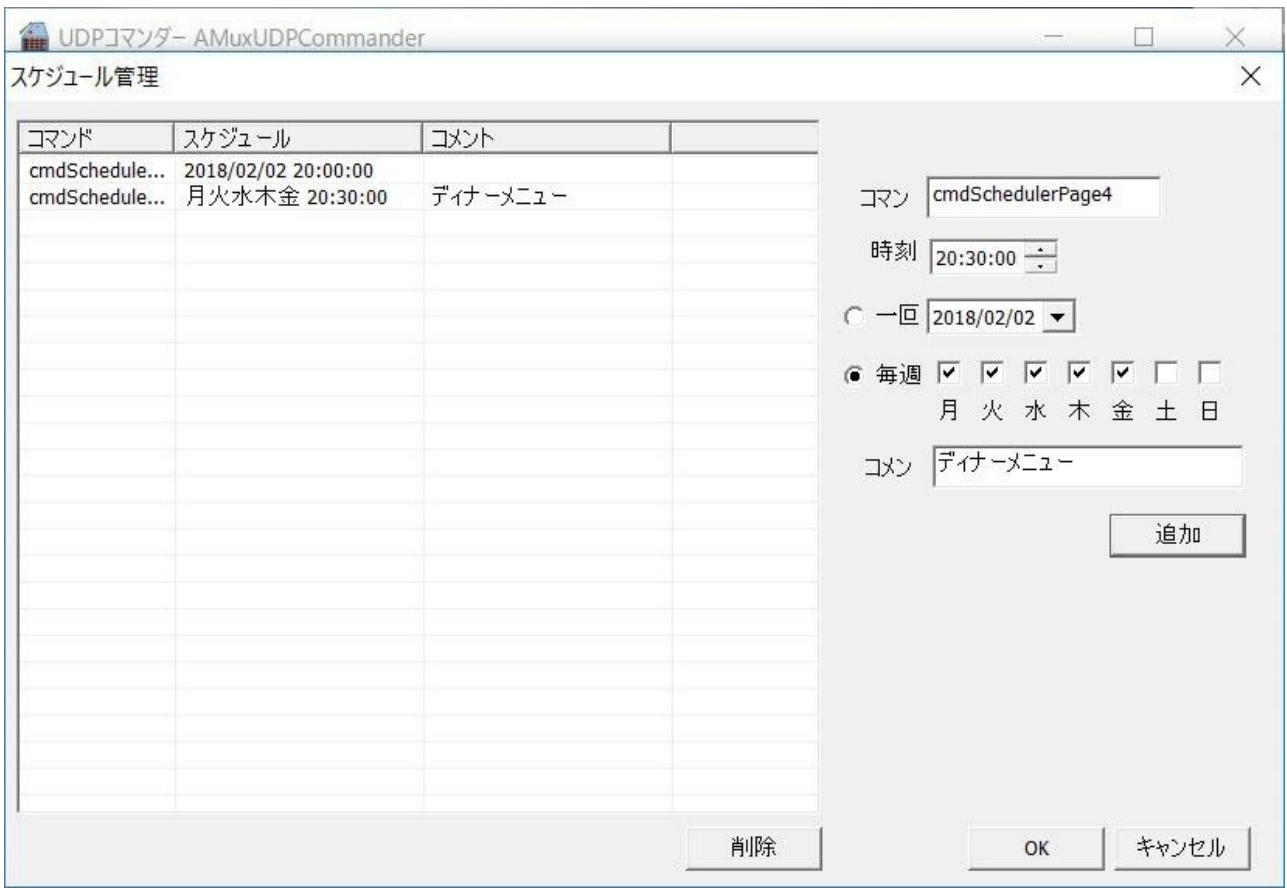

上記の方法のほかに、「予約」ボタンから「スケジュール管理」を行うことも可能です。

ただし、この方法はサイネージ端末とお使いの PC が同じ Wi-fi ルーターに接続されてい ることが条件です、Wi-fi を切断すると設定したスケジュールはサイネージ端末に反映され ません。(この設定の場合は PC に設定されている日付・時間に基づいて、PC から Wi-Fi を通してサイネージ端末へ表示指示が出ています)

手順は上記方法と同じであり、「1回指定だけ」の 表示時間設定、定期的に表示時間を設定できる 「毎週曜日指定」が可能です。

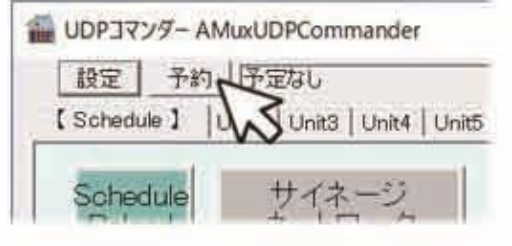

## <span id="page-19-0"></span>**6.** コンテンツに動画を設定する

#### <span id="page-19-1"></span>**6.1** すでに準備されているコンテンツを使用して動画を設定してみる

バンドル版エディトサイネージには、いくつかの完成されたコンテンツが準備されてい ます。これらのコンテンツをテンプレートして使い、動画の設定方法を説明します。

■注意・バンドル版エディトサイネージは、コンテンツの画面に動画を再生した状態での 表示ができません。

画面に動画再生を設定したボタンと動画を再生するアイテム(動画再生する枠) を設定し、ボタンをタッチすることで動画再生をスタートさせます。

・バンドル版エディトサイネージは、同一コンテンツ画面の中に複数の動画を設定 することは可能ですが、再生できるのは1ヶ所です。

※動画再生中に、もう1ヶ所の動画再生を始めると最初の動画は停止します。

最初にテンプレートとして使用するコンテンツをメイン画面に表示します。

エディトサイネージのメニューから「ファイル」から「開く」を選択します。

「デスクトップ」→「エディトサイネージデータ」→「データフォルダ」→「コンテン ツ」→「ランドスケープ」とクリックし、「ホテルメニューコンテンツ.bjpx」を選択し て「開く」をクリックしてください。下図のコンテンツが表示されます。

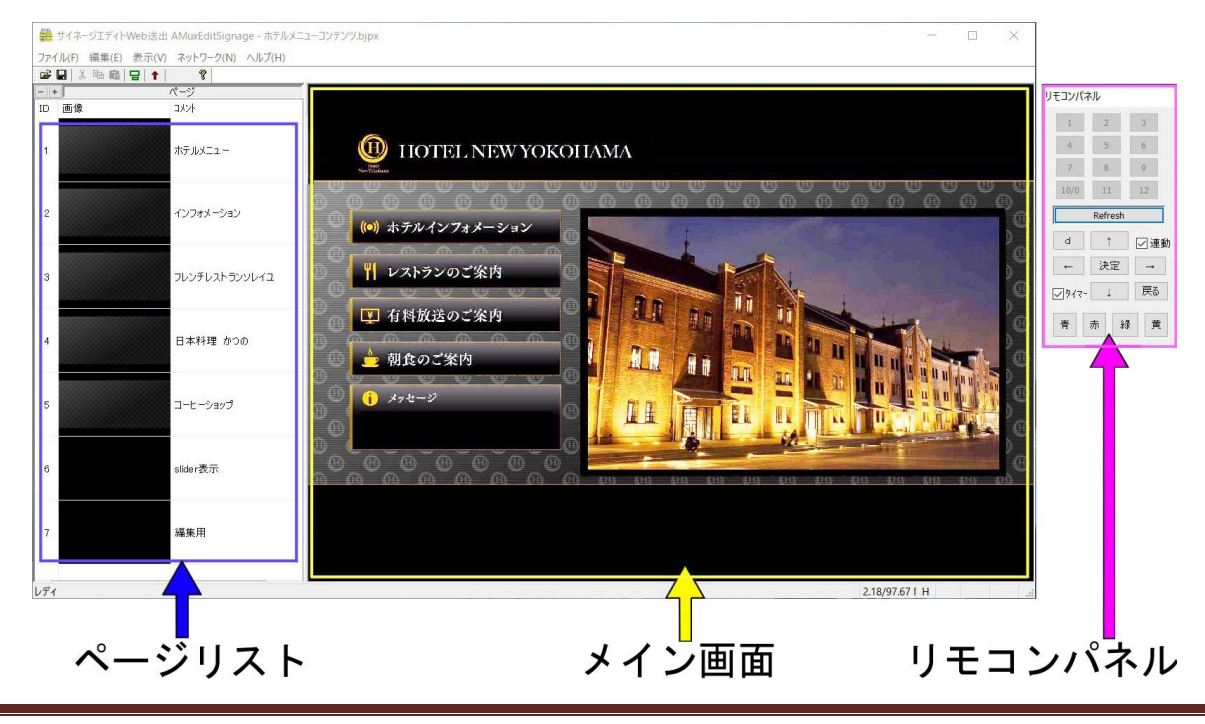

Page 19

## <span id="page-20-0"></span>**6.2** アイテムを追加して動画再生を設定する枠を作る

ページリストの「ID 番号2」に設定された「インフォメーション」のページに動画を 再生する「枠」を追加します。これをアイテムといいます、下図を確認してください。

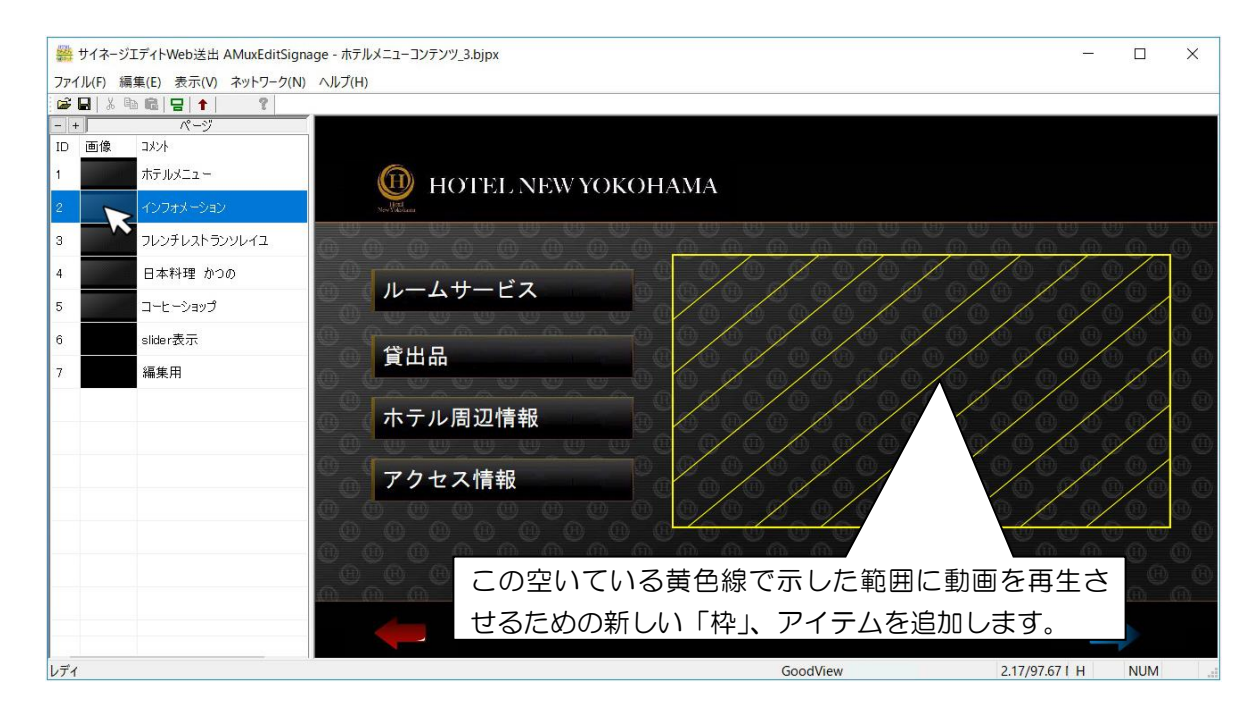

メニューの下にある「修正モードの切り替え」ボタンをクリックします。下図の状態が 「デザインモード」です。この画面でアイテムを新たに追加していきます。

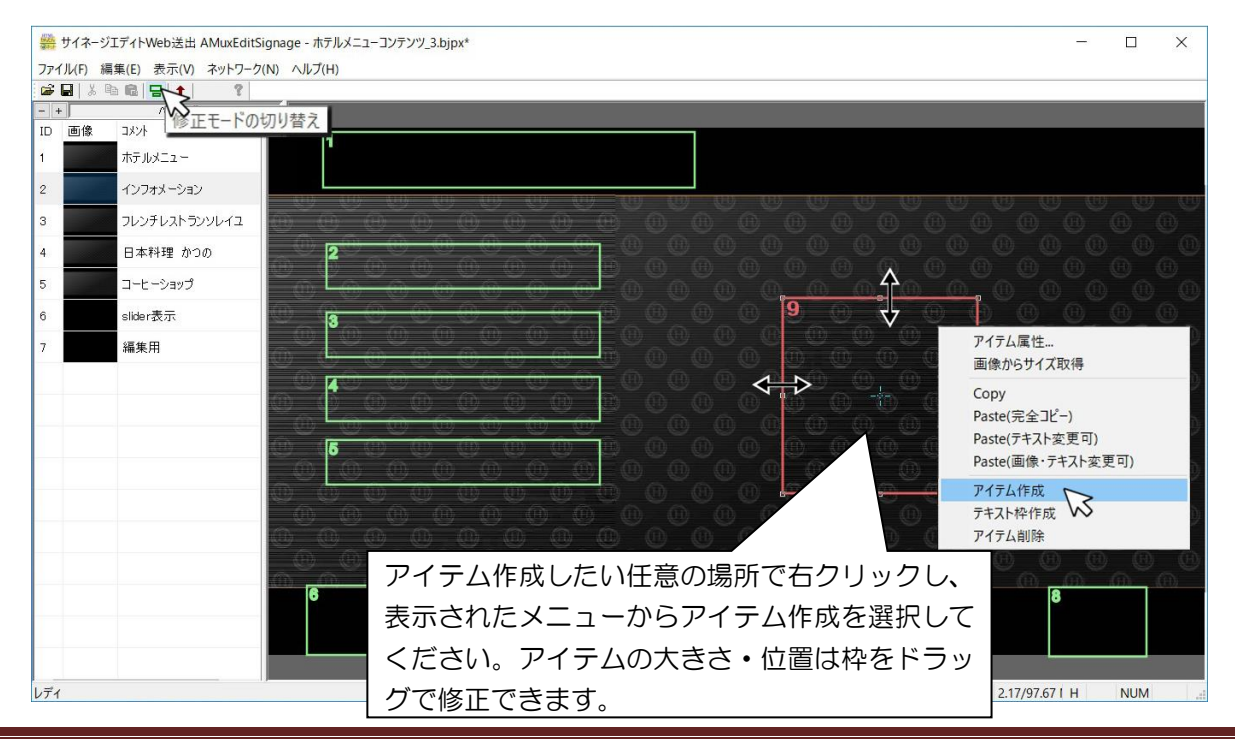

Page 20

新しく追加したアイテムが緑色の枠で表示されました。枠の左上に9番がふってあり、 これを「アイテム ID 番号」といいます。この番号はマクロ定義の際に使用します。

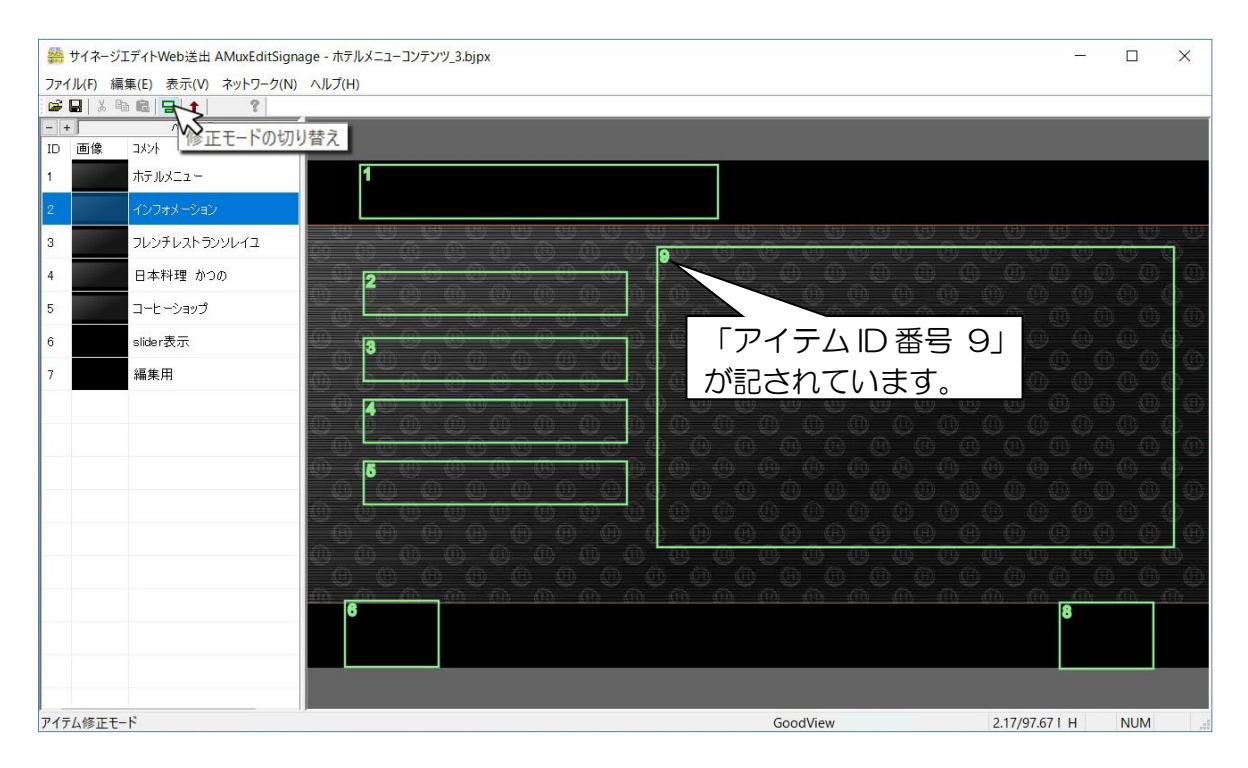

再度「修正モードの切り替え」ボタンをクリックして「デザインモード」を終了すると 画像が設定されているアイテムは画像が表示されます。(アイテム ID9 は表示されません)

メニューの「表示」から「編集可能枠の表示」を選択します。各アイテムの範囲に破線 が表示されます。「ホテル周辺情報」ボタンに動画再生のマクロ定義を記入します。

6.3 項を確認してください。※設定の前にリモコンパネルの連動とタイマーからチェックを外すことをお勧めします。

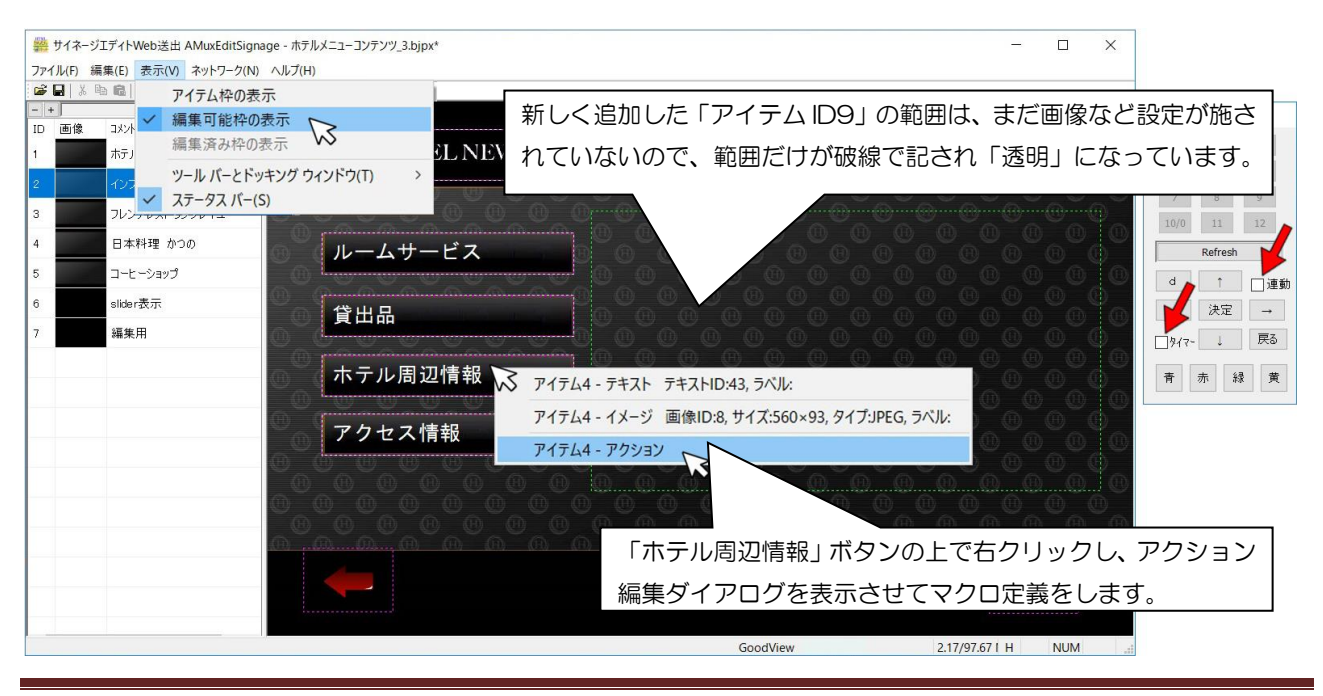

Page 21

## <span id="page-22-0"></span>**6.3** 動画再生設定マクロを、他のコンテンツからコピーして使用する

「ホテル周辺情報」ボタンの上で右クリックします、「アイテム 4-アクション」を選択す ると、「アクション編集ダイアログボックス」が表示されます。

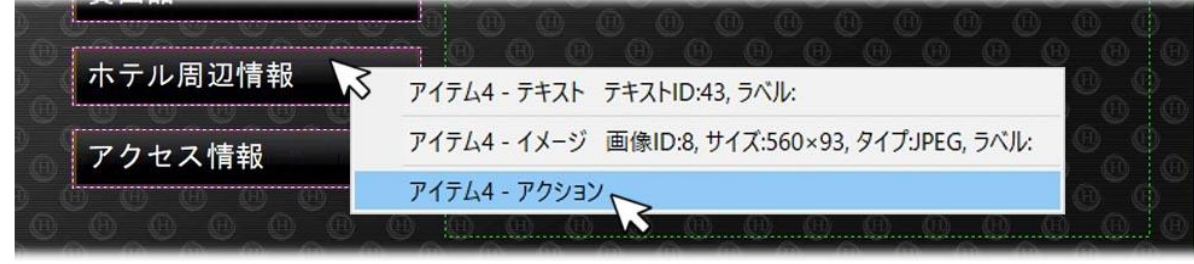

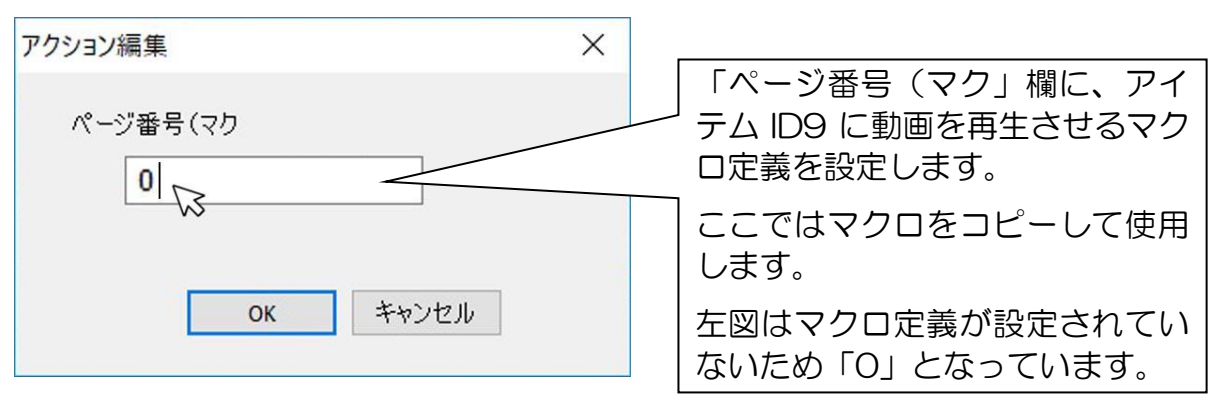

<sup>※</sup>アクション編集画面「ホテル周辺情報」ボタン

「ページ番号(マク」に定義する動画再生マクロは、他のコンテンツ内に存在している ため、そのコンテンツをメイン画面に表示させ、マクロ定義をコピーし、動画再生先のア イテム ID 番号を修正して使用します。

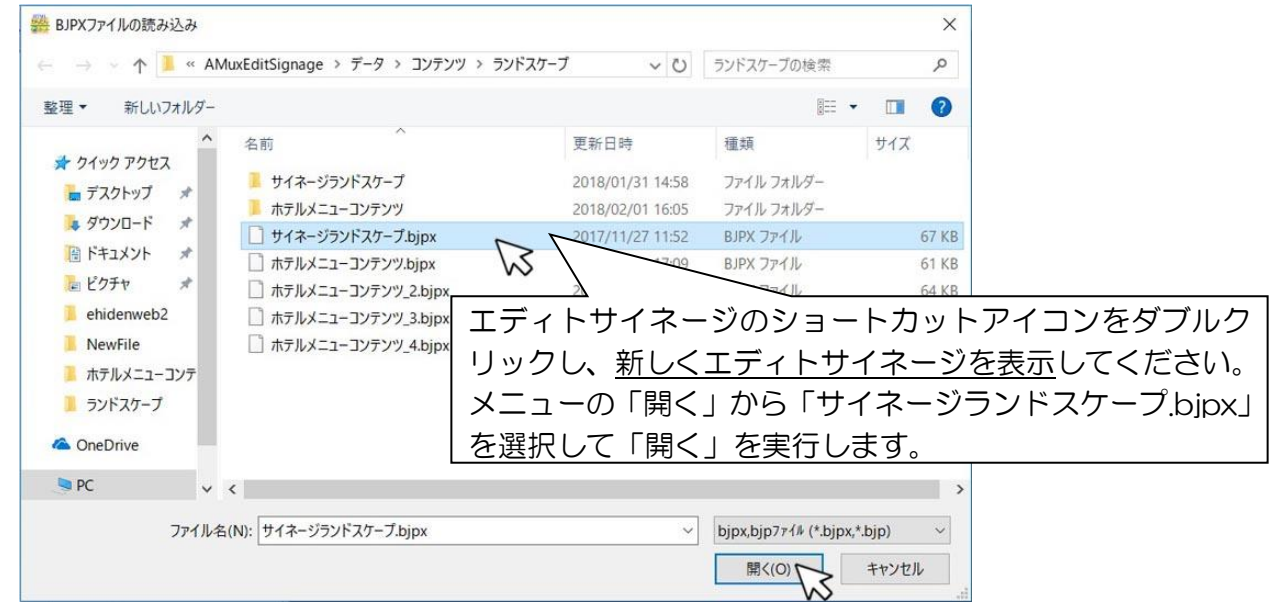

「メイン画面」に「サイネージランドスケープ.bjpx」が表示されます。「ページリスト」 の「ID 番号2」をダブルクリックします(赤色矢印)。下図の画面が表示されます。

下図のようにカーソルをボタン上で右クリックし、「アイテム 4-アクション」を選択し てください。「アクション編集ダイアログボックス」が表示され、そのボタンに設定されて いるマクロ定義が確認できます。

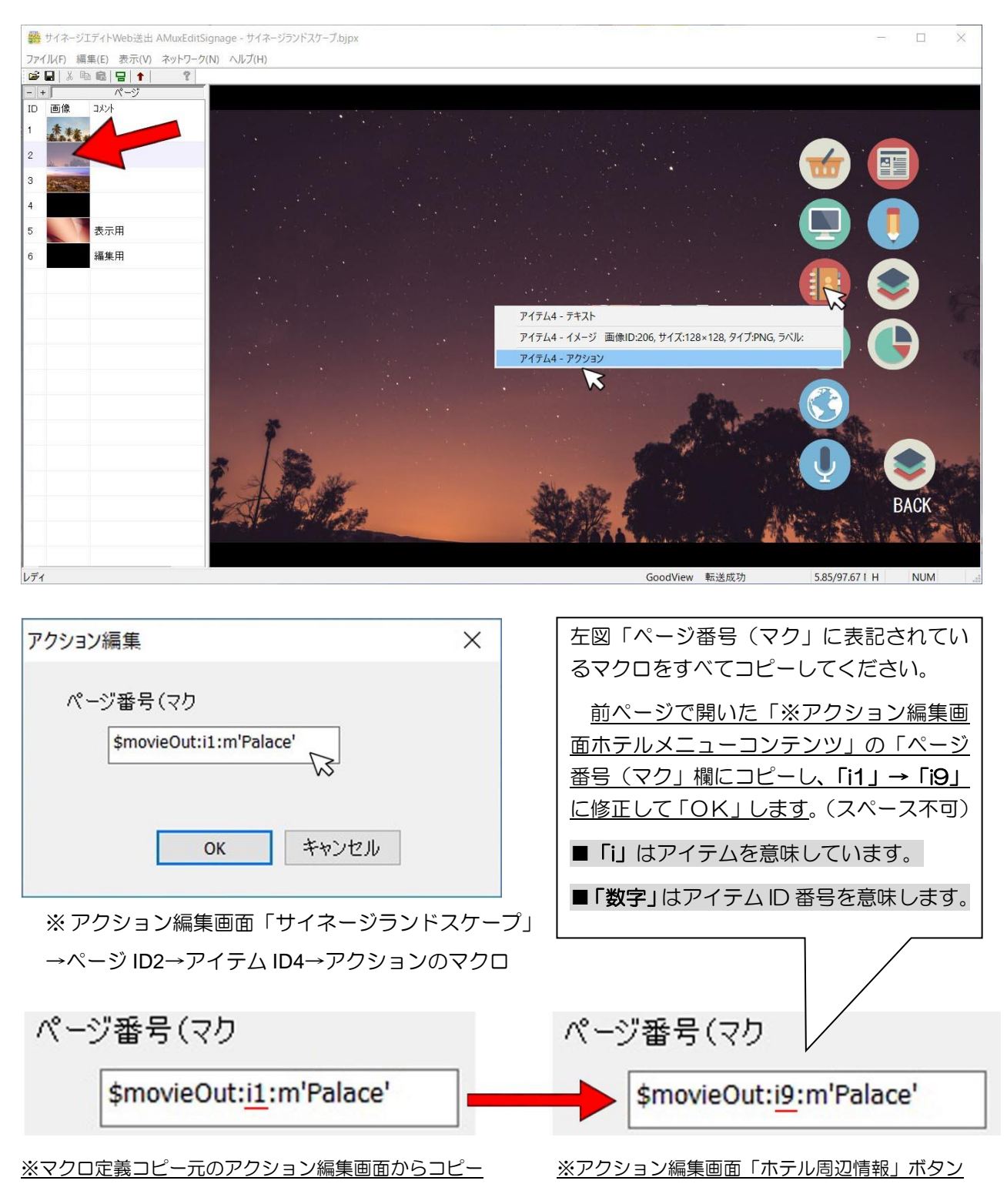

これで動画の設定は完了です。サイネージ端末の「ホテル周辺情報」ボタンをタッチ すると「アイテム9」の枠内に設定した動画を再生します。

■注意: PC に表示されている「メイン画面」で、上記のボタンをクリックしても「ア イテム 9」に動画は再生されません。

 設定した動画データ自体が「サイネージ端末に保存」されているため、PC で は再生・表示することができません。

本書 4 項を確認してください。

コンテンツをサイネージ端末に伝送し、「UDP コマンダー」の「メニューコン テンツ」をクリックしてサイネージ端末に表示させて確認してください。

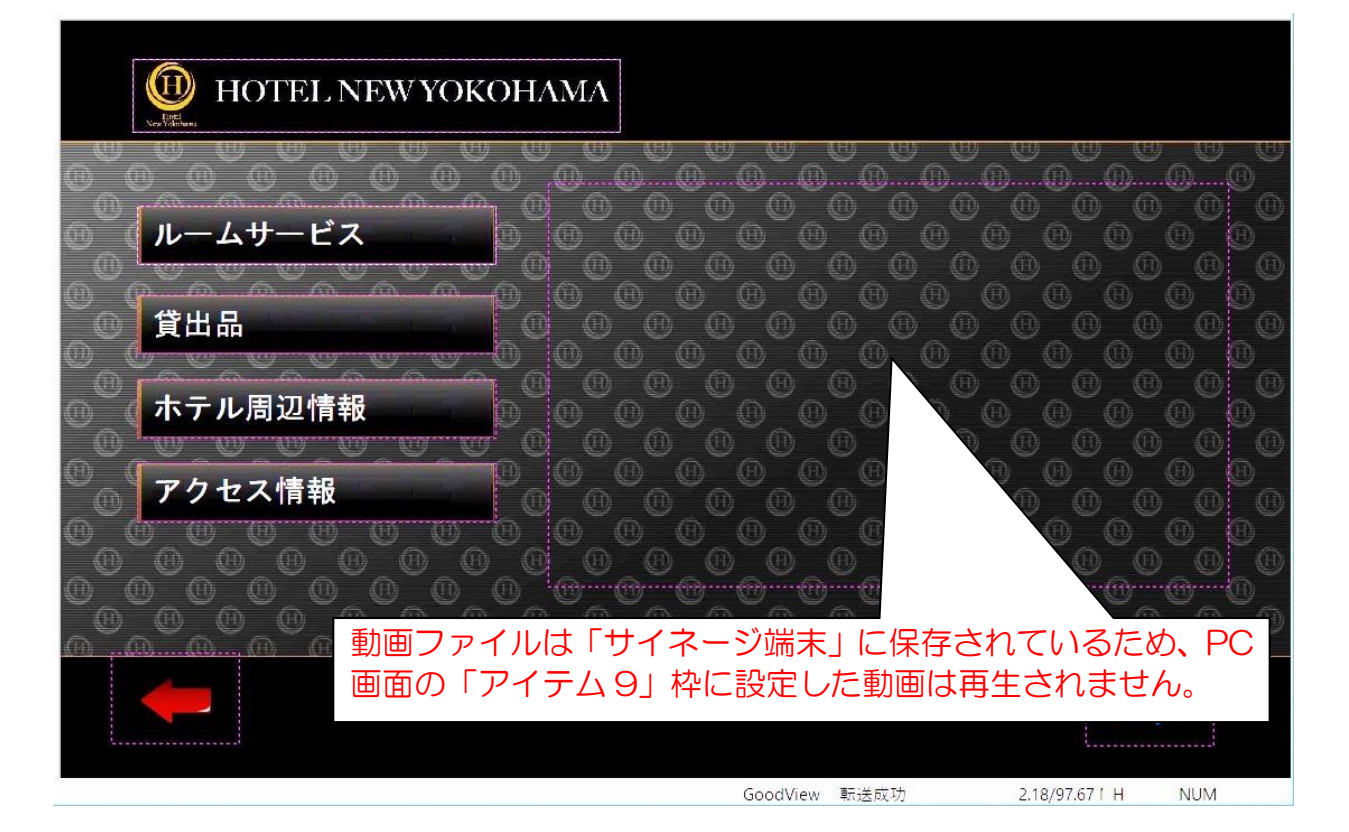

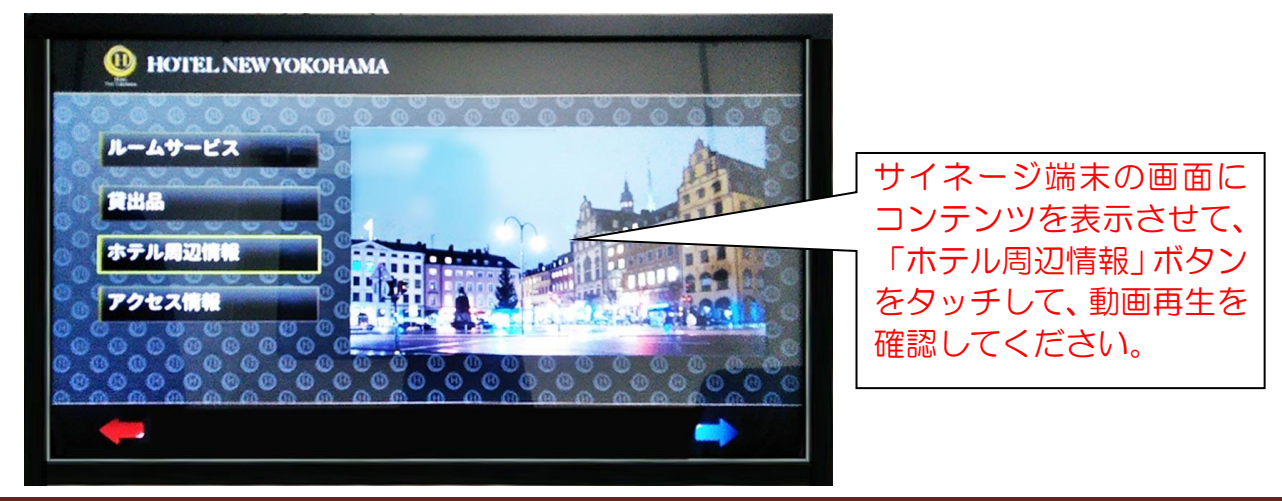

■参考 1:上記で使用した動画再生マクロの説明をします。マクロを設定したボタンを クリックすると、指定した「アイテム ID 番号の枠」に動画を再生します。

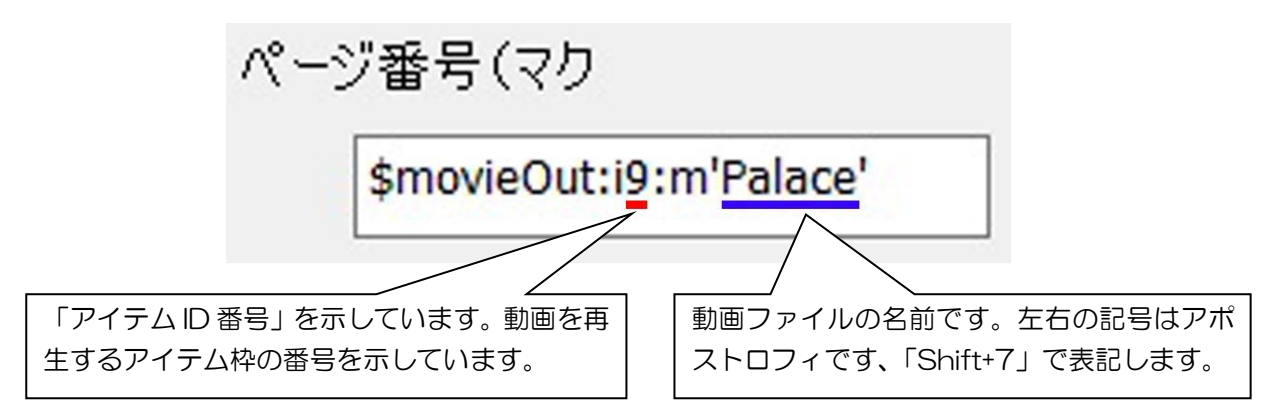

- ※デフォルトでサイネージ端末に保存されたムービーファイルは、UDP コマンダーの 「サイネージムービーフォルダ」をクリックすると「Dialog」ボックスが表示されて 確認できます。
- ※新しいムービーファイルを追加したい場合は、「Dialog」ボックスにムービーファイル をドラッグ&ドロップでサイネージ端末に追加・保存されます。
- ※「Dialog」ボックスはムービーファイルを削除する機能も持っています。

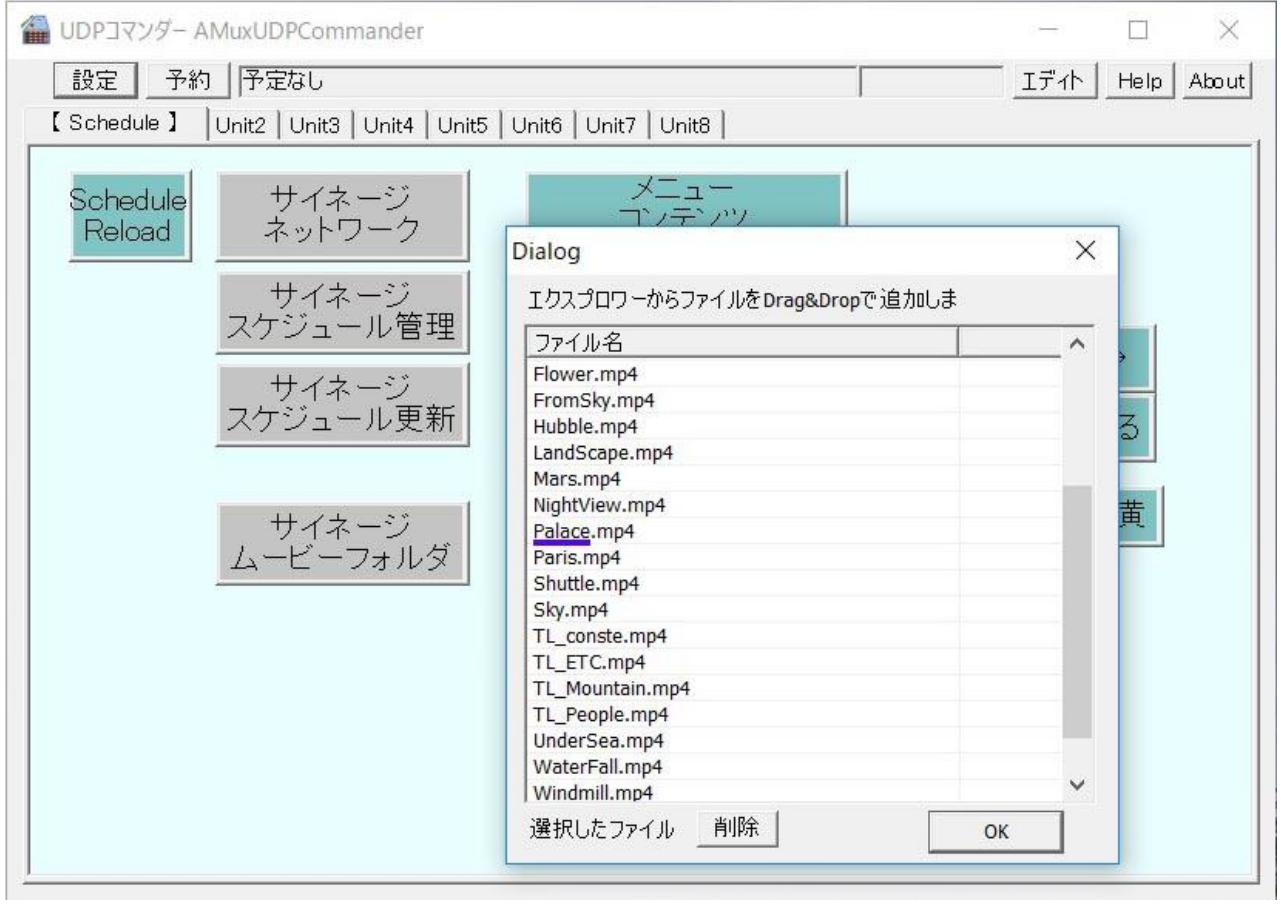

■参考 2:複数の動画を連続で再生する場合、また、それをループ再生するマクロ設定も 可能です。下図を確認してください。

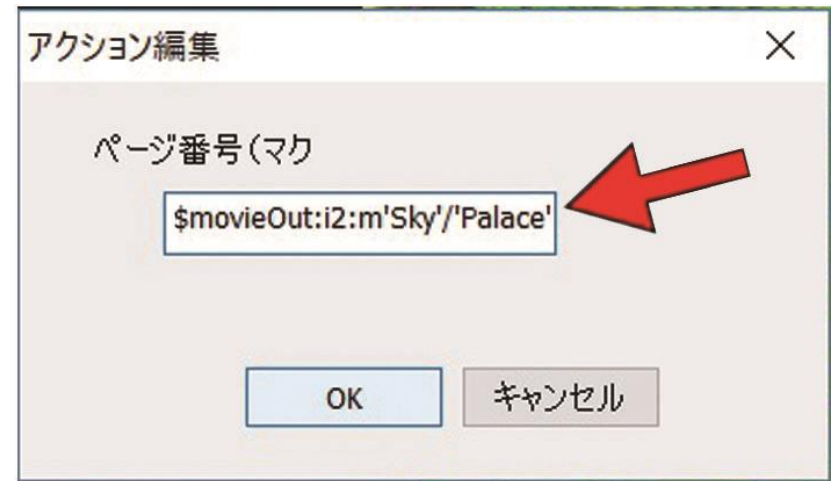

上図のマクロ定義は、「ページ番号(マク」の欄が小さいためにすべて表示されていません。 左のマクロが全定義です、「\$movieOut:i2:m'Sky'/'Palace':l1」となっています。

※「Sky」と「Palace」という名の動画ファイルを連続で再生し、さらにこれをループ 再生します。(に Sky→Palace→Sky・・・の流れで繰り返し再生) ※マクロ定義末尾一つ前の「1 (L の小文字)」はループを表しています。

※マクロ定義末尾の「1(数字の 1)」は「ループする」を表します。

※マクロ定義末尾に「0(数字の 0)」を設定した場合は「ループなし」を表します。

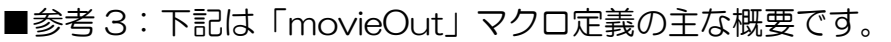

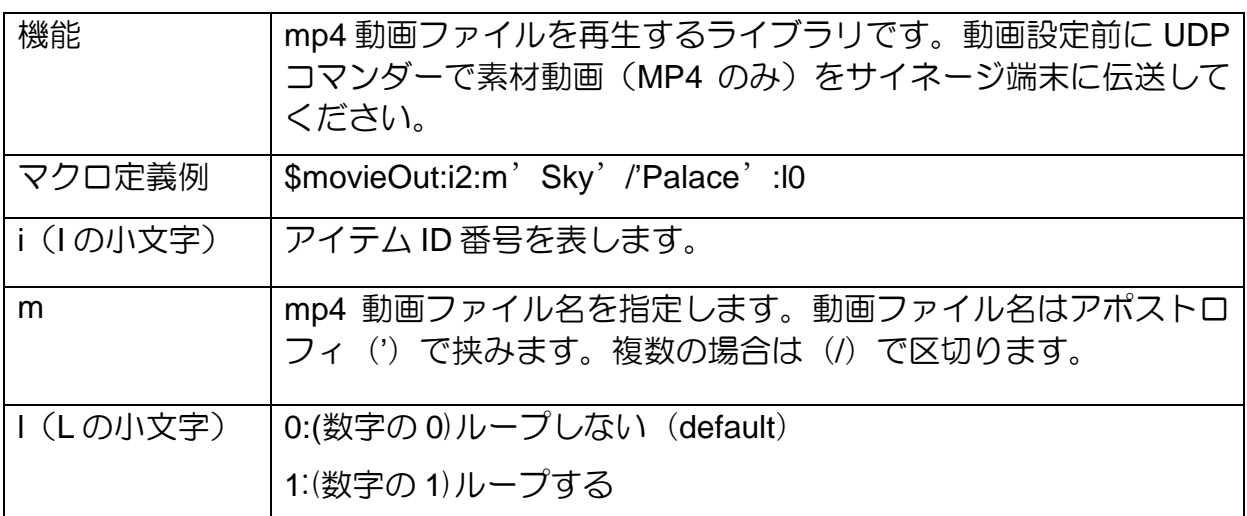

## <span id="page-27-0"></span>**7.** JPEG コンバーターについて

デスクトップの「サイネージ編集」フォルダ内の JPEG コンバーターアイコンをダブルクリッ クすると「AMuxJPEGResizer」が起動します。

これは各種フォーマット画像のサイズを自在に変更することができるソフトウェアです。表示さ れた「AMuxJPEGREsizer ダイアログボックス」の範囲上ならどこでもかまわないので画像サイ ズを修正したいファイルをドラッグ&ドロップしてください。

「NewFile」フォルダがデスクトップに自動作成され、その中にサイズ修正した画像ファイルが 格納されます。画像ファイルはこのフォルダから選択しても、8.2 項で説明した「エディトサイネ ージデータフォルダ」内の「ホテルメニューコンテンツフォルダ」に移動しても使用できます。

※元画像をフォーマット変更:JPG、PNG、GIF、BMP、TIFF、EXIF、WMF を JPG に変更。

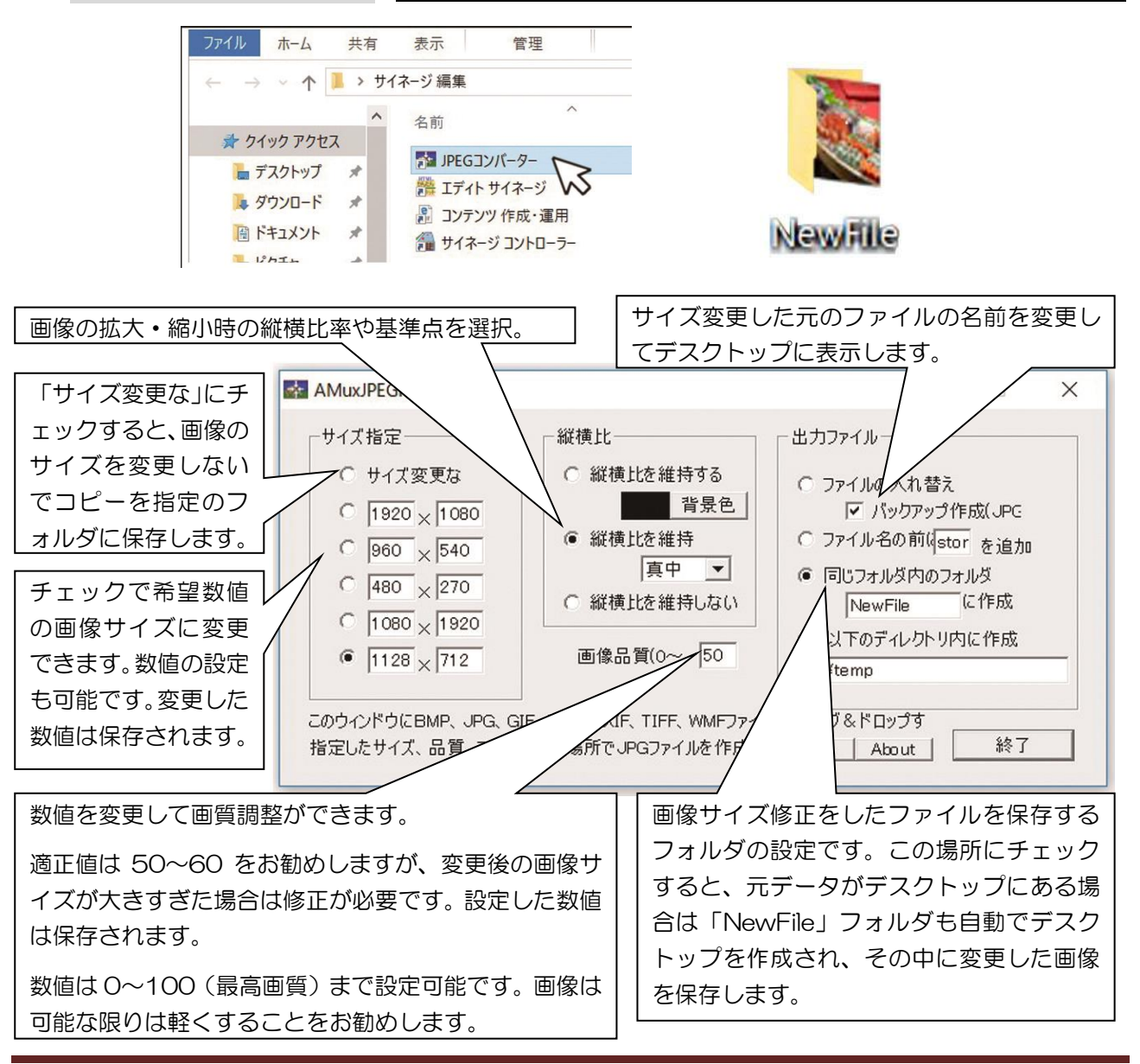

# <span id="page-28-0"></span>**8.** バンドル版「エディトサイネージ」を PC にコピーする

## <span id="page-28-1"></span>**8.1** コンピューターの Windows(C:)の直下にフォルダを作成する

お使いの Windows PC の「C:ドライブ」直下に新しくフォルダを作成します、ここで はフォルダ名を「Tools」とします。※本ソフトウェアにインストーラーは必要ありません。

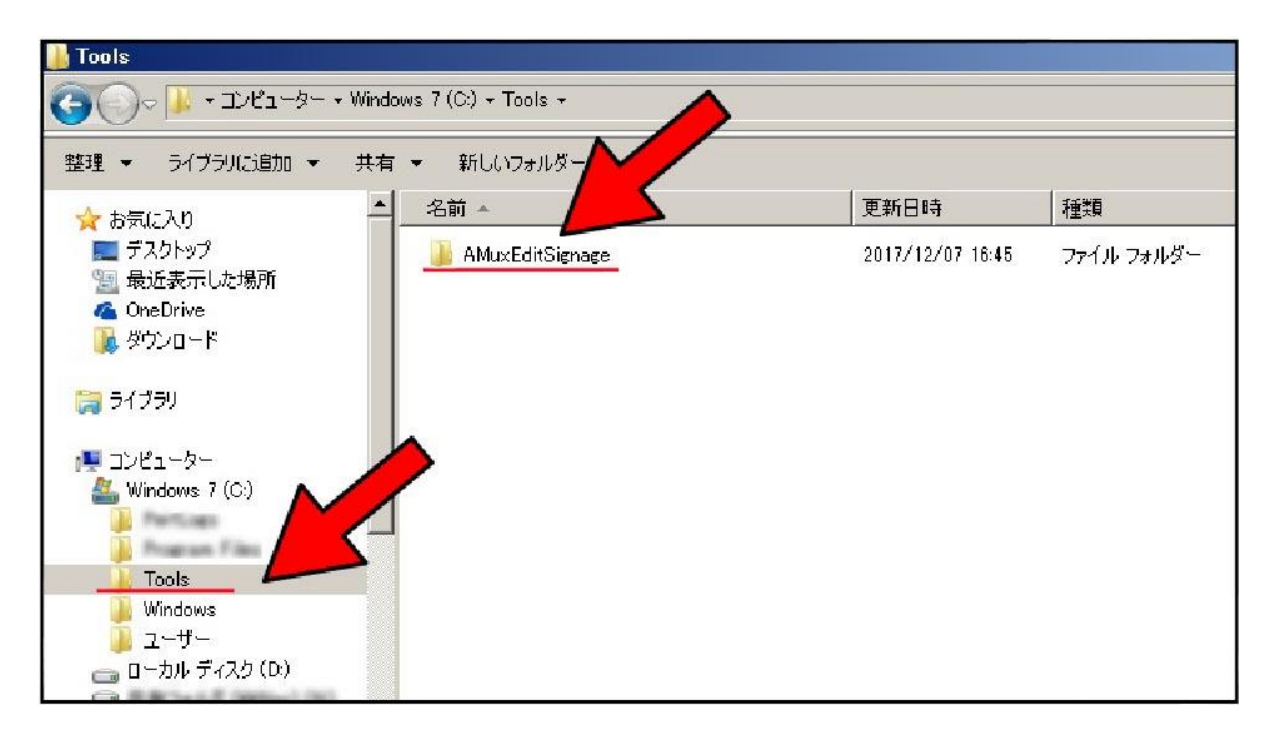

上記で作成した「Tools」フォルダに「AMuxEditSignage.zip」をダブルクリックして 解凍した「AMuxEditSignage フォルダ」をフォルダごと「C:ドライブ」にコピーしてく ださい。

「Tools」にコピーした「AMuxEditSignage フォルダ」 をダブルクリックすると「MakeShortCut ファイル」があり ます。これをダブルクリックして「実行」もしくは「開く」を 選択してください。

サイネージ 編集 エディト サイネージ データ

デスクトップに「サイネージ編集」と「エディトサイネージ データ」の二つのフォルダができます。

「サイネージ編集」フォルダ内に「エディトサイネージ」のショートカットアイコンがあ ります。ダブルクリックして「実行」を選択するとエディトサイネージが起動します。

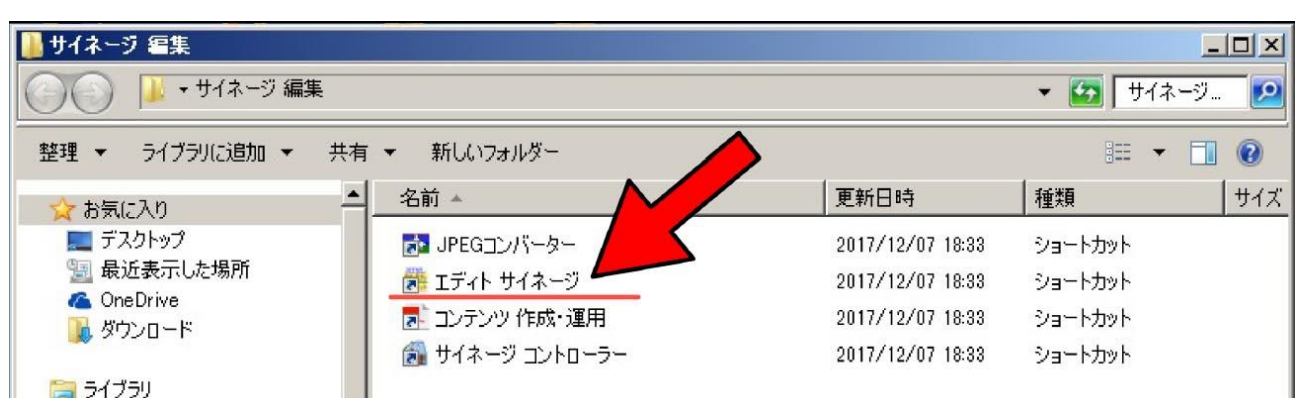

※エディトサイネージが起動しない場合は、「AMuxEditSignage フォルダ」の中にあ る「vcredist\_x86\_2010.exe」を実行してマイクロソフト MFC ライブラリをイン ストールしてください。(windows10 や、その他の OS においてもすでにインスト ールされている場合は不要です)

※上記と同じフォルダに「コンテンツ作成・運用,pdf」ファイルがありますのでお読み ください。

## <span id="page-29-0"></span>**8.2** 「エディトサイネージデータ」フォルダについて

フォルダには「データフォルダショートカット」アイコンがあります。

この中には「コンテンツ」と「テンプレート」フォルダがあり、すでに完成されたサンプ ルコンテンツや、それに使用された素材画像が入っています。

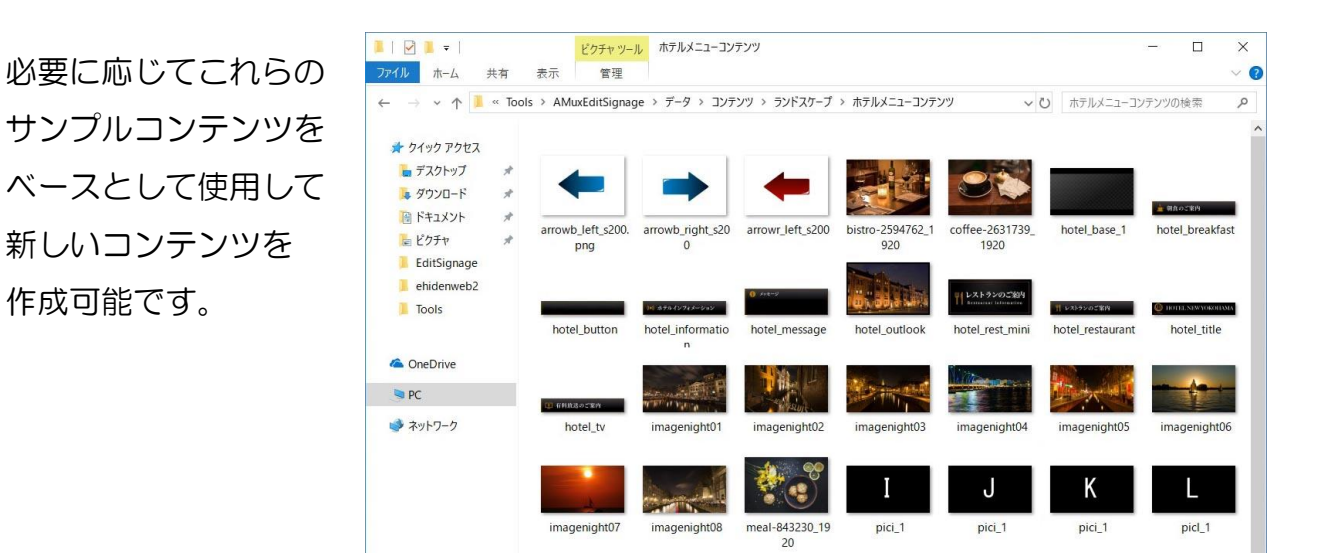

# <span id="page-30-0"></span>**9.** サンプルコンテンツの再生と利用

「メニューバー」の「ファイル」から「開く」を選択します。すでに完成しているサンプ ルコンテンツ「ホテルメニューコンテンツ.bjpx」を指定して開きます。

C:¥Tools\AMuxEditSignage\データ\コンテンツ\ランドスケープ\ホテルメニューコンテンツ.bjpx

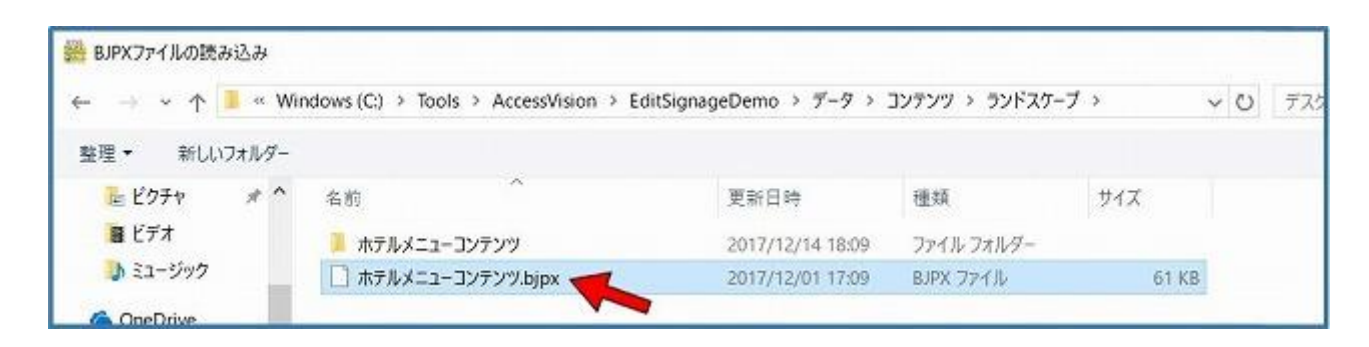

サンプルコンテンツ(ホテルのご案内ページ)が表示されます。しばらくすると文字のス クロールや画像のスライド再生が始まります。メイン画面の表示が実際のサイネージでの 表示をイメージしたものなので、タッチの代わりにクリックすることで、対応したページ が表示されるなどシミュレーションすることができます。

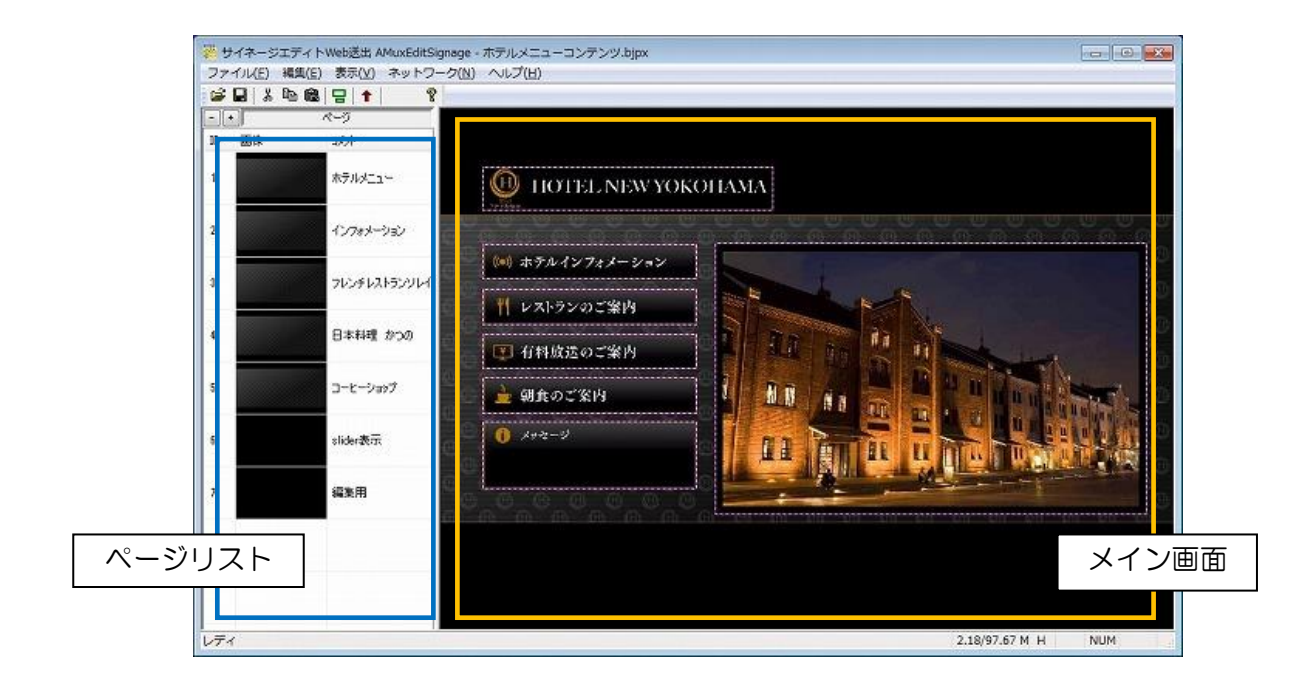

※サンプルコンテンツ「ホテルメニューコンテンツ.bjpx」を含むエディトサイネージコン テンツファイルはエクスプローラーから直接メイン画面にドラッグ&ドロップすることで も開くことができます。

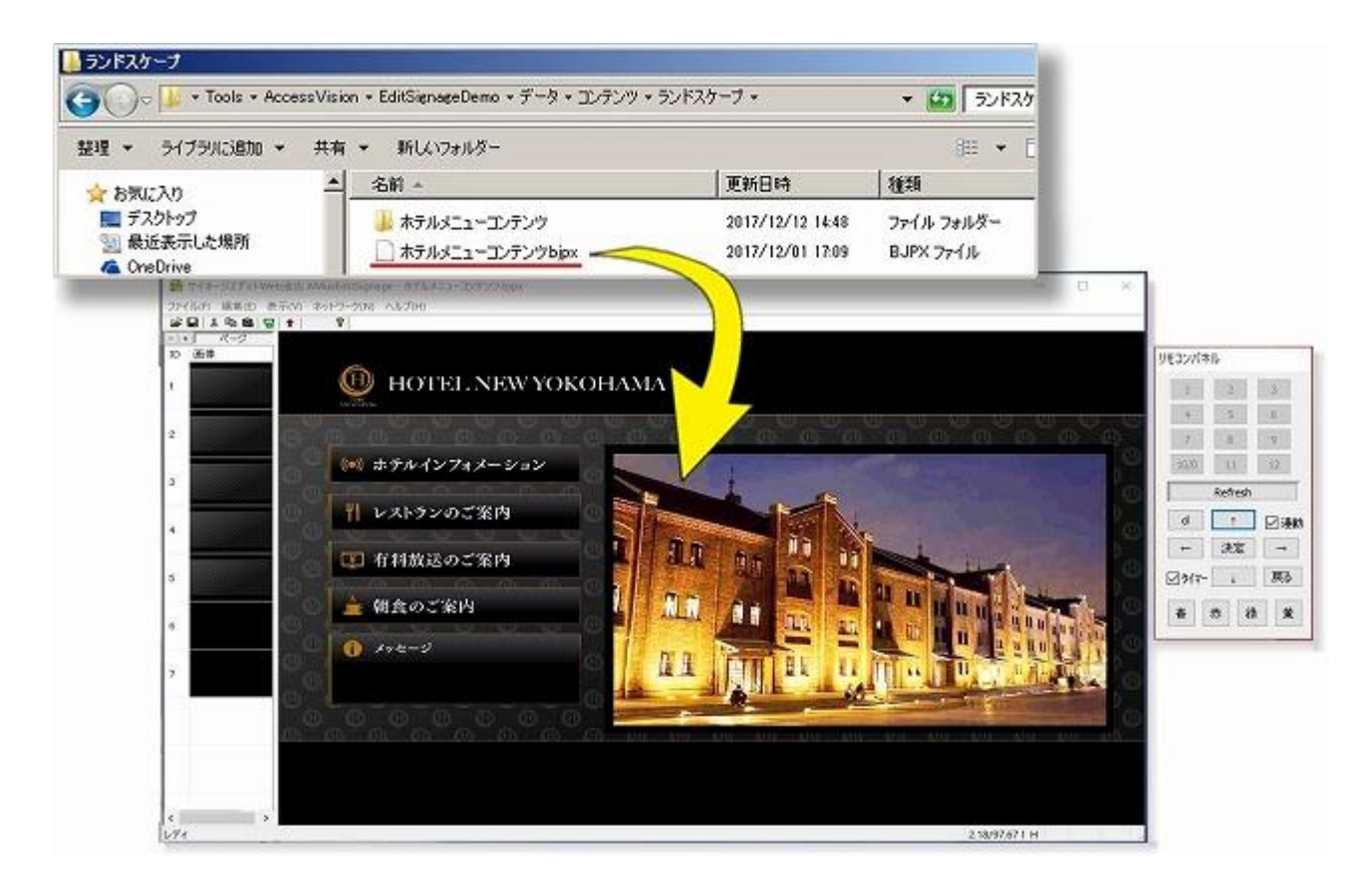

※サンプルコンテンツの画像・動画・アクション設定を変更することで新しいコンテンツ を手際よく作成できます。